# Dell™ Latitude™ ATG E6400 Guia de configuração e de referência rápida

Este manual disponibiliza uma visão geral das funcionalidades, especificações e informações sobre configuração rápida, software e resolução de problemas para o seu computador. Para obter mais informações sobre o seu sistema operativo, dispositivos e tecnologias, consulte o Guia de tecnologia Dell em support.dell.com.

Modelo PP27L

# Notas, avisos e advertências

**ZA NOTA:** NOTA indica informações importantes para melhor utilizar o computador.

AVISO: AVISO indica potenciais danos do hardware ou perda de dados e explica como evitar o problema.

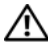

 $\Lambda$  ADVERTÊNCIA: ADVERTÊNCIA indica potenciais danos no equipamento, lesões corporais ou mesmo morte.

#### Nota do produto Macrovision

\_\_\_\_\_\_\_\_\_\_\_\_\_\_\_\_\_\_\_\_

Este produto inclui tecnologia de protecção de direitos de autor que está protegida por direitos de algumas patentes dos E.U.A. e outros direitos de propriedade intelectual pertencentes à Macrovision Corporation e a outros proprietários de direitos. A utilização desta tecnologia de protecção de direitos de autor tem de ser autorizada pela Macrovision Corporation e destina-se a uma utilização doméstica e a outras utilizações limitadas de visualização, excepto se autorizado pela Macrovision. É proibida a engenharia inversa ou desmontagem.

Outros nomes e marcas comerciais podem ser utilizados neste documento como referência às entidades proprietárias dessas marcas e nomes ou aos seus produtos. A Dell Inc. declara que não tem qualquer interesse de propriedade sobre marcas e nomes comerciais de terceiros.

Modelo PP27L

Maio de 2008 Ref. WP712 Rev. A00

As informações neste documento estão sujeitas a alterações sem aviso prévio. © 2008 Dell Inc. Todos os direitos reservados.

É estritamente proibida a reprodução sem autorização por escrito da Dell Inc.

Marcas comerciais utilizadas neste texto: Dell, DellConnect, Latitude, Wi-Fi Catcher, ExpressCharge, Dell MediaDirect e o logótipo DELL são marcas comerciais da Dell Inc.; Bluetooth é uma marca comercial registada propriedade da Bluetooth SIG, Inc. e é utilizada pela Dell sob licença; Intel é uma marca comercial registada e Core é uma marca comercial da Intel Corporation nos E.U.A. e noutros países; Microsoft, Windows, Windows Vista e o logótipo do botão iniciar do Windows Vista são marcas comerciais ou marcas comerciais registadas da Microsoft Corporation nos Estados Unidos da América e/ou noutros países; TouchStrip é uma marca comercial da UPEK, Inc.

# Índice

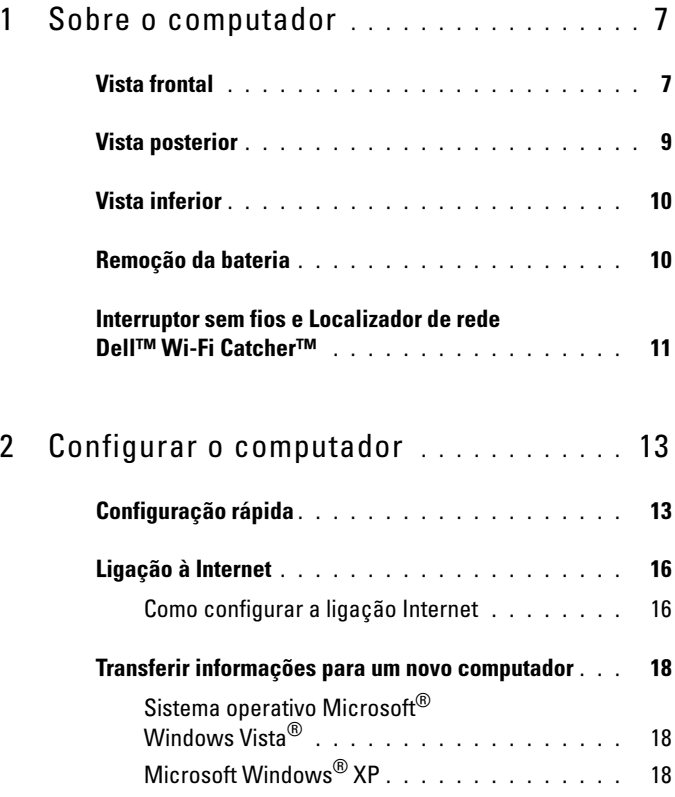

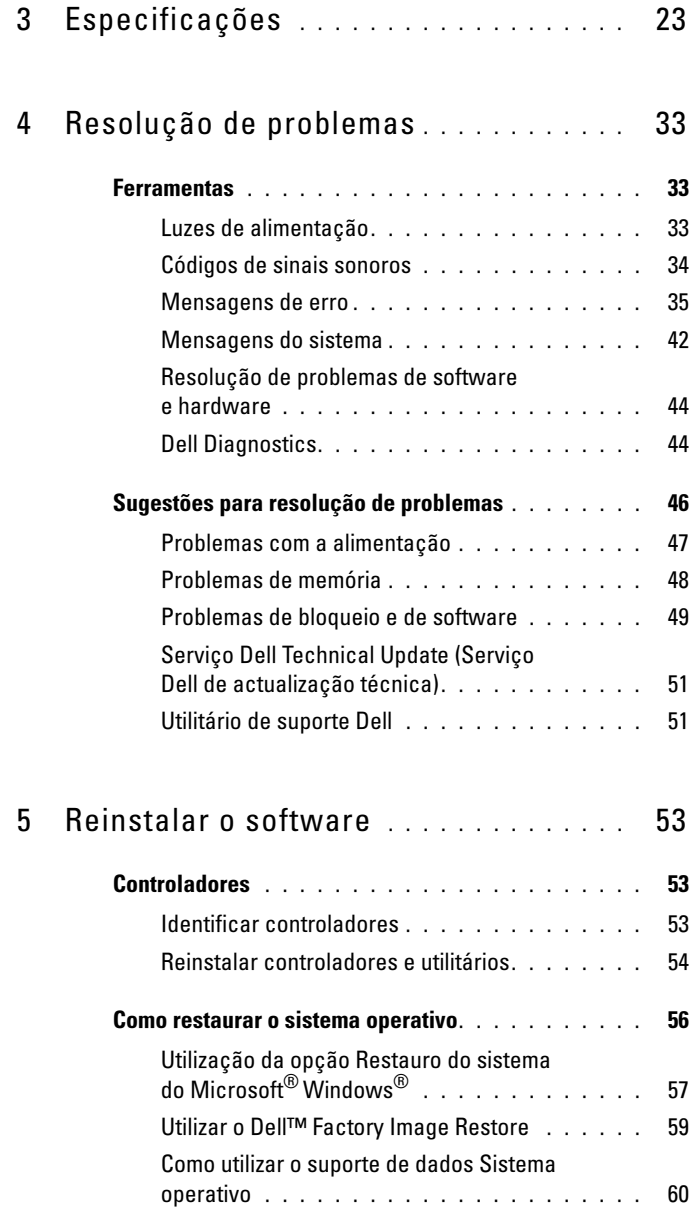

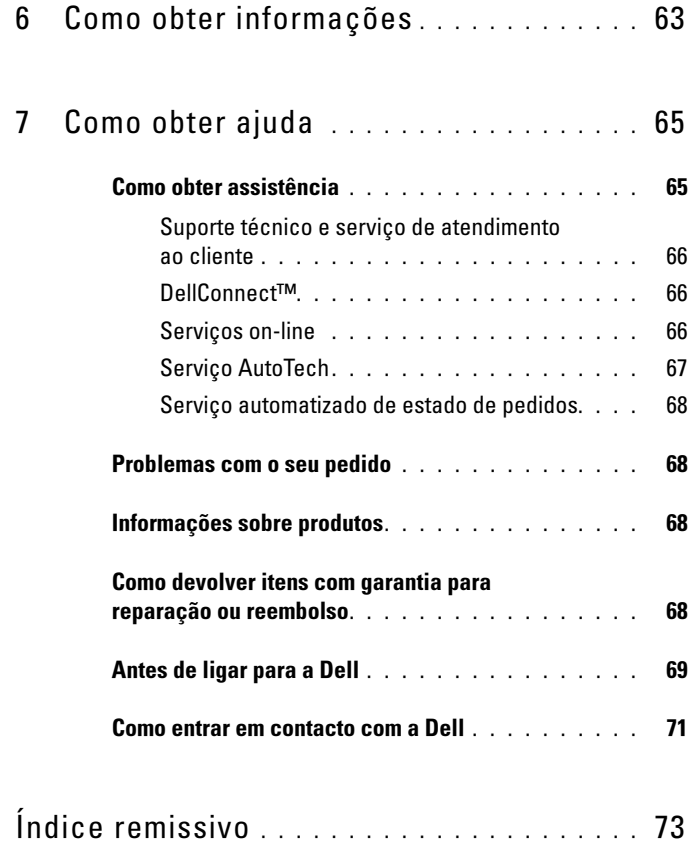

#### Índice

# <span id="page-6-0"></span>Sobre o computador

# <span id="page-6-1"></span>Vista frontal

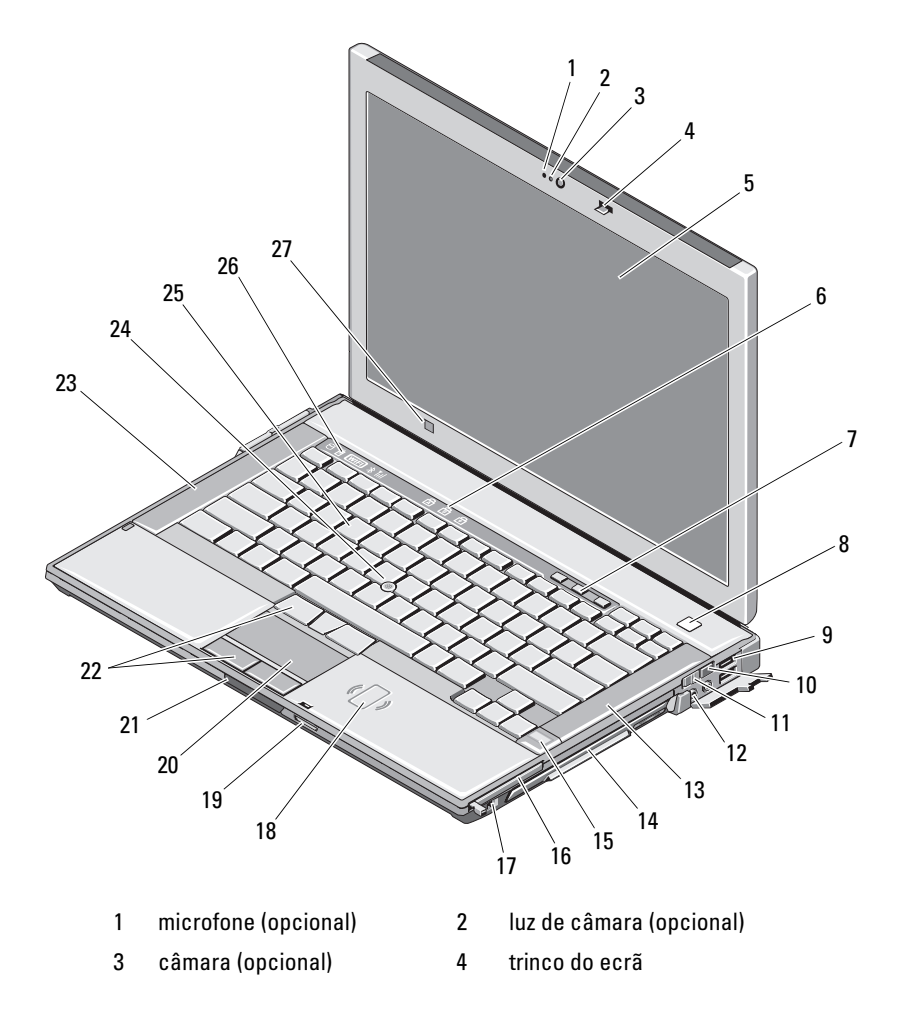

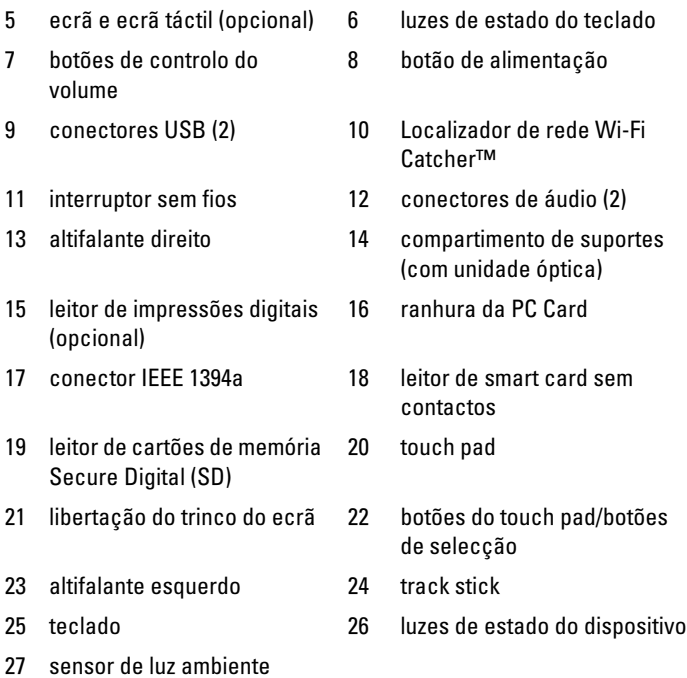

### <span id="page-8-0"></span>Vista posterior

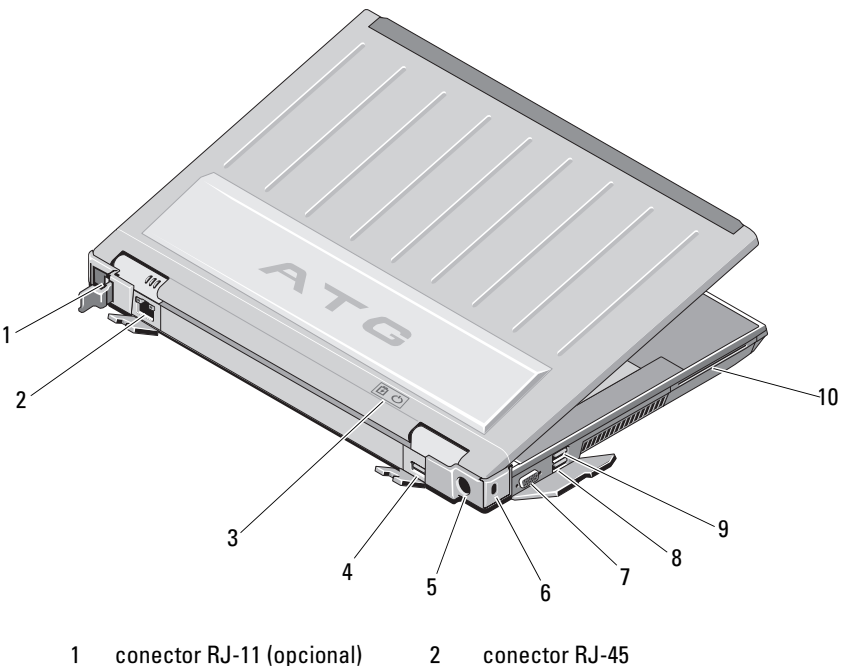

- 3 luzes da bateria/alimentação 4 DisplayPort multimodo
- 5 adaptador CA 6 ranhura do cabo de segurança
- 7 conector de vídeo 8 conector eSATA/USB
- 9 conector PowerShare USB 10 leitor de smart card

 $\hat{\Upsilon}$  ADVERTÊNCIA: Não bloqueie, não introduza objectos nem permita a acumulação de poeira nas aberturas de ventilação. Não guarde o seu computador Dell™ em ambientes com pouca ventilação, como uma mala fechada, enquanto este está em funcionamento. Se o fizer, pode danificar o computador ou provocar um incêndio. O computador liga a ventoinha quando ficar quente. O ruído da ventoinha é normal e não indica um problema com a ventoinha ou com o computador.

## <span id="page-9-0"></span>Vista inferior

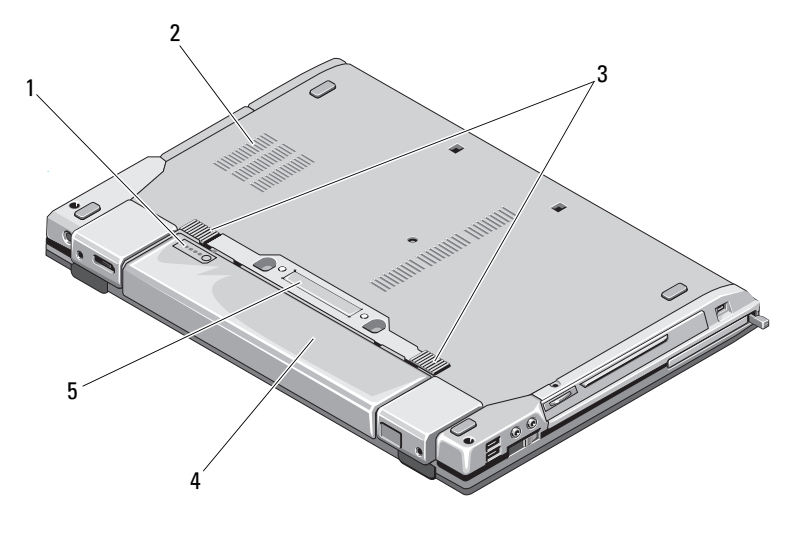

- 1 indicador de carga da bateria 2 aberturas de ventilação
- 3 libertação do trinco da bateria 4 bateria
- 5 conector do dispositivo de ancoragem

NOTA: Retire o painel de protecção do conector do dispositivo de ancoragem antes de ancorar o computador.

## <span id="page-9-1"></span>Remoção da bateria

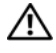

 $\sqrt{N}$  ADVERTÊNCIA: Antes de iniciar quaisquer dos procedimentos descritos nesta secção, siga as instruções de segurança fornecidas com o computador.

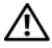

 $\sqrt{N}$  ADVERTÊNCIA: A utilização de uma bateria incompatível pode aumentar o risco de incêndio ou de explosão. Substitua a bateria apenas por uma bateria compatível adquirida na Dell. A bateria foi concebida para um computador Dell. Não utilize baterias de outros computadores neste computador.

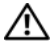

 $\sqrt{N}$  ADVERTÊNCIA: Antes de remover ou substituir a bateria, desligue o computador, desligue o adaptador CA da tomada eléctrica e do computador, desligue o modem da ficha de parede e do computador e remova todos os outros cabos externos do computador.

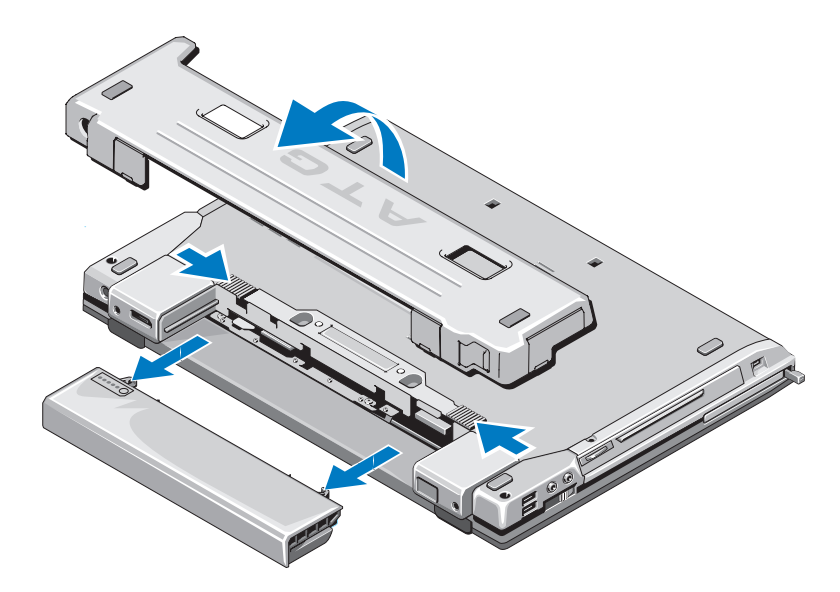

## <span id="page-10-0"></span>Interruptor sem fios e Localizador de rede Dell™ Wi-Fi Catcher™

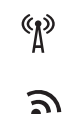

ícone do interruptor sem fios

ícone do Localizador de rede Dell Wi-Fi Catcher

Utilize o interruptor sem fios para activar ou desactivar os dispositivos de rede sem fios. Utilize o Localizador de rede Wi-Fi Catcher para localizar redes. Para obter mais informações sobre a ligação à Internet, consulte ["Ligação à](#page-15-2)  [Internet" na página 16](#page-15-2).

# <span id="page-12-0"></span>Configurar o computador

# <span id="page-12-1"></span>Configuração rápida

 $\bigwedge$  ADVERTÊNCIA: Antes de iniciar quaisquer dos procedimentos descritos nesta secção, siga as instruções de segurança fornecidas com o computador.

 $\bigwedge$  ADVERTÊNCIA: O adaptador CA funciona com tomadas eléctricas universais. Contudo, as fichas de alimentação e as extensões eléctricas variam de acordo com os países. Utilizar um cabo incompatível ou ligar incorrectamente o cabo à extensão ou à tomada eléctrica pode provocar incêndio ou danos no equipamento.

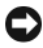

**C** AVISO: Quando desligar o cabo do adaptador de CA do computador, puxe pelo conector e não pelo cabo. Deve puxar firmemente mas com cuidado para evitar danificar o cabo. Quando enrolar o cabo do adaptador de CA, certifique-se de que segue o ângulo do conector no adaptador de CA para evitar danificar o cabo.

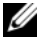

**NOTA:** Alguns dispositivos mencionados nos passos que se seguem podem ser opcionais.

1 Ligue o adaptador de CA no respectivo conector do computador e na tomada eléctrica.

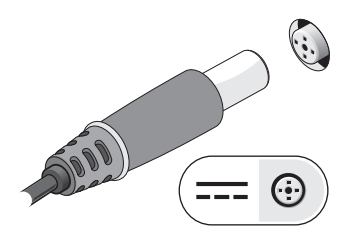

2 Ligue o cabo de rede.

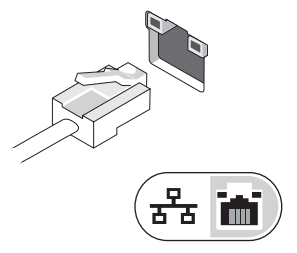

3 Ligue os dispositivos USB como, por exemplo, um rato ou um teclado.

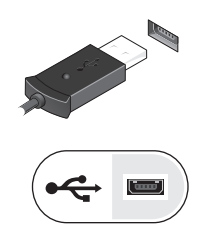

4 Ligue os dispositivos IEEE 1394 como, por exemplo, um leitor de DVD.

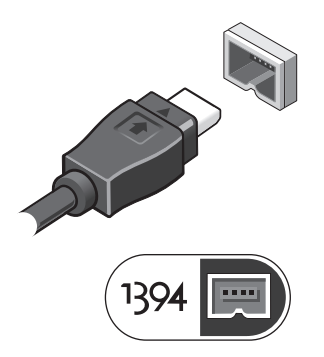

5 Abra o ecrã do computador e pressione o botão de alimentação para ligar o computador.

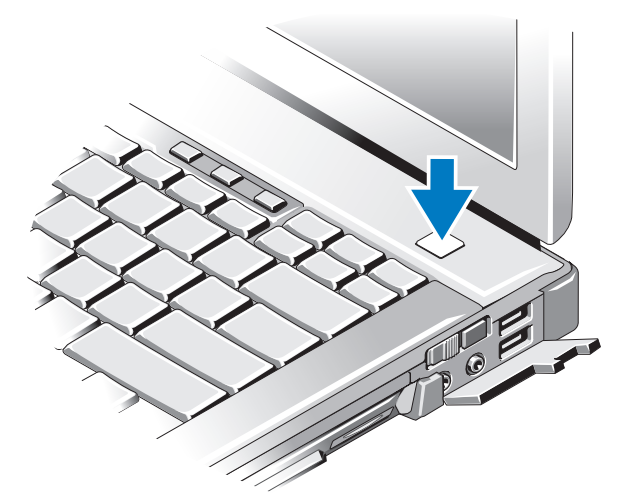

- $\mathscr{D}$  NOTA: Recomendamos que ligue e desligue o computador pelo menos uma vez antes de instalar placas ou de o ligar a um dispositivo de ancoragem ou externo como, por exemplo, uma impressora.
	- 6 Efectue a ligação à Internet. Consulte ["Ligação à Internet" na página 16](#page-15-0) para obter mais informações.

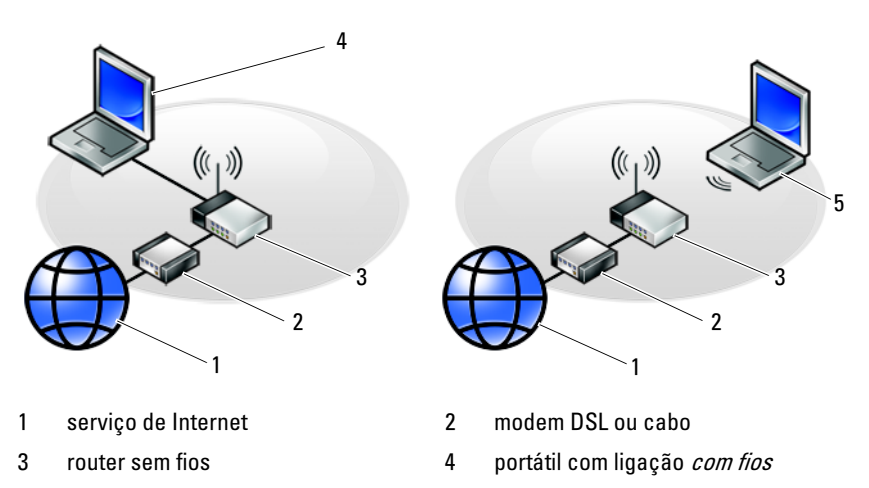

5 portátil com ligação sem fios

# <span id="page-15-2"></span><span id="page-15-0"></span>Ligação à Internet

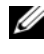

**NOTA:** Os fornecedores de serviço de Internet e as ofertas dos tipos de serviço variam em cada país.

Para efectuar a ligação à Internet, necessita de um modem ou ligação de rede e de um fornecedor de serviço de Internet (ISP). Se estiver a utilizar uma ligação de acesso telefónico, ligue uma linha telefónica ao conector do modem no computador e à ficha de parede do telefone antes de configurar a ligação à Internet. Se estiver a utilizar uma ligação DSL ou uma ligação através de modem por cabo/satélite, entre em contacto com o seu ISP ou com o suporte técnico da sua rede de telemóvel para obter instruções de configuração.

#### <span id="page-15-1"></span>Como configurar a ligação Internet

Para configurar uma ligação à Internet com um atalho no ambiente de trabalho fornecido pelo seu ISP:

- 1 Guarde e feche todos os ficheiros abertos e feche todos os programas.
- 2 Clique duas vezes no ícone ISP no ambiente de trabalho do Microsoft<sup>®</sup> Windows<sup>®</sup>.
- 3 Siga as instruções apresentadas no ecrã para concluir a configuração.

Se não tiver um ícone do ISP no seu ambiente de trabalho ou se pretender configurar uma ligação à Internet com um ISP diferente, execute os passos abaixo descritos.

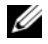

**NOTA:** Se não consegue estabelecer ligação à Internet, consulte o *Guia de* tecnologia Dell. Se já conseguiu estabelecer ligação anteriormente, poderá estar a ocorrer uma falha temporária no serviço do ISP. Contacte o ISP para verificar o estado do serviço ou tente efectuar a ligação mais tarde.

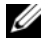

**NOTA:** Tenha à mão os dados relativos à subscrição do serviço do ISP. Se não tem um ISP, consulte o assistente de Ligação à Internet.

#### Sistema operativo Microsoft® Windows Vista®

- 1 Guarde e feche todos os ficheiros abertos e feche todos os programas.
- 2 Clique no botão Iniciar do Windows Vista  $\rightarrow$  Painel de controlo.
- 3 Em Rede e Internet, clique em Ligar à Internet.
- 4 Na janela Ligar à Internet, clique em Banda larga (PPPoE) ou Acesso telefónico, dependendo da forma como pretende estabelecer a ligação:
	- Escolha Banda larga se pretender utilizar uma ligação do tipo DSL, modem através de satélite, modem de TV por cabo ou de tecnologia sem fios Bluetooth.
	- Escolha Acesso telefónico se pretender utilizar um modem de acesso telefónico ou ISDN.

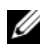

**NOTA:** Se não souber qual o tipo de ligação a seleccionar, clique em Ajudar a escolher ou contacte o ISP.

5 Siga as instruções apresentadas no ecrã e utilize as informações de configuração fornecidas pelo seu ISP para concluir a configuração.

#### Microsoft Windows® XP

- 1 Guarde e feche todos os ficheiros abertos e feche todos os programas.
- 2 Clique em Iniciar→ Internet Explorer→ Ligar à Internet.
- <span id="page-16-0"></span>3 Na janela seguinte, clique na opção adequada:
	- Se não possuir um ISP, clique em Escolher de uma lista de fornecedores de serviços de Internet (ISPs).
	- Se já obteve informações de configuração a partir do seu ISP mas não recebeu um CD de configuração, clique em Configurar a minha ligação manualmente.
	- Se possuir um CD de configuração, clique em Utilizar o CD dum ISP.
- 4 Clique em Seguinte.

Se seleccionou Configurar a minha ligação manualmente na [etapa 3](#page-16-0), avance para a [etapa 5.](#page-16-1) Caso contrário, siga as instruções apresentadas no ecrã para concluir a configuração.

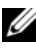

**NOTA:** Se não sabe qual o tipo de ligação a seleccionar, contacte o seu ISP.

- <span id="page-16-1"></span>5 Clique na opção adequada em Como deseja efectuar a ligação à Internet? e clique em Seguinte.
- 6 Utilize a informação de configuração fornecida pelo seu ISP para concluir a configuração.

## <span id="page-17-0"></span>Transferir informações para um novo computador

#### <span id="page-17-1"></span>Sistema operativo Microsoft® Windows Vista<sup>®</sup>

- 1 Clique no botão Iniciar do Windows Vista  $\bigoplus$  e, em seguida, clique em Transferir ficheiros e definições→ Iniciar Windows Easy Transfer.
- 2 Na caixa de diálogo Controlo de conta do utilizador, clique em Continuar.
- 3 Clique em Iniciar uma nova transferência ou em Continuar a transferência em execução.
- 4 Siga as instruções fornecidas no ecrã pelo assistente do Windows Easy Transfer.

#### <span id="page-17-2"></span>Microsoft Windows® XP

O Windows XP disponibiliza o Assistente de transferência de definições e ficheiros que permite transferir dados de um computador de origem para um computador novo.

Pode transferir os dados para o novo computador através de uma rede ou ligação série, ou pode armazená-los num suporte de dados amovível, como um CD gravável, para transferência para um novo computador.

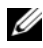

**XXIII NOTA:** Pode transferir informações de um computador antigo para um novo computador, ligando directamente um cabo série às portas de entrada/saída (I/O) das duas máquinas.

Para obter instruções sobre a configuração de uma ligação directa por cabo entre dois computadores, consulte o artigo Nº 305621 da Base de dados de conhecimento da Microsoft, intitulado How to Set Up a Direct Cable Connection Between Two Computers in Windows XP (Como configurar uma ligação directa por cabo entre dois computadores no Windows XP). Esta informação pode não estar disponível em determinados países.

Para transferir dados para um novo computador deve executar o Assistente de transferência de definições e de ficheiros.

#### Executar o Assistente de transferência de definições e ficheiros com o suporte de dados Sistema operativo

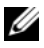

**NOTA:** Este procedimento requer o suporte de dados *Sistema operativo*. Este suporte de dados é opcional e pode não estar incluído em alguns computadores. Para preparar um novo computador para a transferência de ficheiros:

- 1 Abra o Assistente de transferência de definições e de ficheiros: Clique em Iniciar→ Todos os programas→ Acessórios→ Ferramentas do sistema→ Assistente de transferência de definições e de ficheiros.
- 2 No ecrã de boas-vindas do Assistente de transferência de definições e de ficheiros, clique em Seguinte.
- 3 No ecrã Que computador é este?, clique em Novo computador→ Seguinte.
- 4 No ecrã Tem um CD do Windows XP?, clique em Irei utilizar o assistente do CD do Windows XP→ Seguinte.
- 5 Quando o ecrã Vá agora para o computador antigo aparecer, passe para o computador antigo. Não clique em Seguinte desta vez.

Para copiar dados a partir do computador antigo:

- 1 No computador antigo, insira o suporte de dados Sistema operativo Windows XP.
- 2 No ecrã Bem-vindo ao Microsoft Windows XP, clique em Executar tarefas adicionais.
- 3 Em O que pretende fazer?, clique em Transferir ficheiros e definições→ Seguinte.
- 4 No ecrã Que computador é este?, clique em Computador antigo→ Seguinte.
- 5 No ecrã Seleccione um método de transferência, clique no método de transferência que pretende.
- 6 No ecrã O que pretende transferir?, seleccione os itens que pretende transferir e clique em Seguinte.

Após as informações terem sido copiadas, o ecrã Conclusão da fase de recolha aparece.

7 Clique em Concluir.

Para transferir dados para o novo computador:

- 1 No ecrã Agora vá para o computador antigo no novo computador, clique em Seguinte.
- 2 No ecrã Onde estão os ficheiros e as definições?, seleccione o método que escolheu para transferir as definições e os ficheiros e clique em Seguinte.

O assistente aplica os ficheiros e definições recolhidos ao seu novo computador.

3 No ecrã Concluído, clique em Concluído, e reinicie o novo computador.

#### Executar o Assistente de transferência de definições e de ficheiros sem o suporte de dados Sistema operativo

Para executar o Assistente de transferência de definições e de ficheiros sem o suporte de dados Sistema operativo, necessita de criar um assistente que lhe permita criar um ficheiro de imagem de uma cópia de segurança num suporte de dados amovível.

Para criar um disco de assistente, utilize o novo computador com o Windows XP e siga as seguintes etapas:

- 1 Abra o Assistente de transferência de definições e de ficheiros: Clique em Iniciar→ Todos os programas→ Acessórios→ Ferramentas do sistema→ Assistente de transferência de definições e de ficheiros.
- 2 No ecrã de boas-vindas do Assistente de transferência de definições e de ficheiros, clique em Seguinte.
- 3 No ecrã Que computador é este?, clique em Novo computador→ Seguinte.
- 4 No ecrã Tem um CD do Windows XP?, clique em Quero criar uma disquete de assistente na seguinte unidade→ Seguinte.
- 5 Insira o suporte de dados amovível como, por exemplo, um CD gravável e clique em OK.
- 6 Ouando a criação do disco estiver concluída e a mensagem Vá agora para o computador antigo aparecer, não clique em Seguinte.
- 7 Vá para o computador antigo.

Para copiar dados a partir do computador antigo:

- 1 No computador antigo, introduza a disquete de assistente e clique em Iniciar→ Executar.
- 2 No campo Abrir na janela Executar, procure nas pastas o ficheiro fastwiz (no respectivo suporte de dados amovível), seleccione-o e clique em OK.
- 3 No ecrã de boas-vindas Assistente de transferência de definições e de ficheiros, clique em Seguinte.
- 4 No ecrã Que computador é este?, clique em Computador antigo→ Seguinte.
- 5 No ecrã Seleccione um método de transferência, clique no método de transferência que pretende.
- 6 No ecrã O que pretende transferir?, seleccione os itens que pretende transferir e clique em Seguinte.

Após as informações terem sido copiadas, o ecrã Conclusão da fase de recolha aparece.

7 Clique em Concluir.

Para transferir dados para o novo computador:

- 1 No ecrã Agora vá para o computador antigo no novo computador, clique em Seguinte.
- 2 No ecrã Onde estão os ficheiros e as definições?, seleccione o método que escolheu para transferir as definições e os ficheiros e clique em Seguinte. Siga as instruções apresentadas no ecrã.

O assistente lê os ficheiros e as definições recolhidas e transfere-os para o novo computador.

Depois de todos os ficheiros e definições terem sido copiados, o ecrã Concluído aparece.

3 Clique em Concluído e reinicie o novo computador.

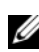

 $\mathbb Z$  NOTA: Para obter mais informações sobre este procedimento, procure em support.dell.com o documento nº 154781 (*What Are The Different Methods To* Transfer Files From My Old Computer To My New Dell™ Computer Using the Microsoft® Windows® XP? ; Quais os diferentes métodos para transferir arquivos do meu computador antigo para o meu novo computador Dell com o Microsoft Windows XP?.

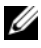

**ZA NOTA:** O acesso ao documento Dell™ Knowledge Base pode não estar disponível em alguns países.

# 3

# <span id="page-22-0"></span>Especificações

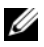

 $\mathbb Z$  NOTA: As ofertas podem variar consoante a região. Para obter mais informações sobre a configuração do computador, clique em Iniciar→ Ajuda e suporte e seleccione a opção para visualizar informações sobre o computador.

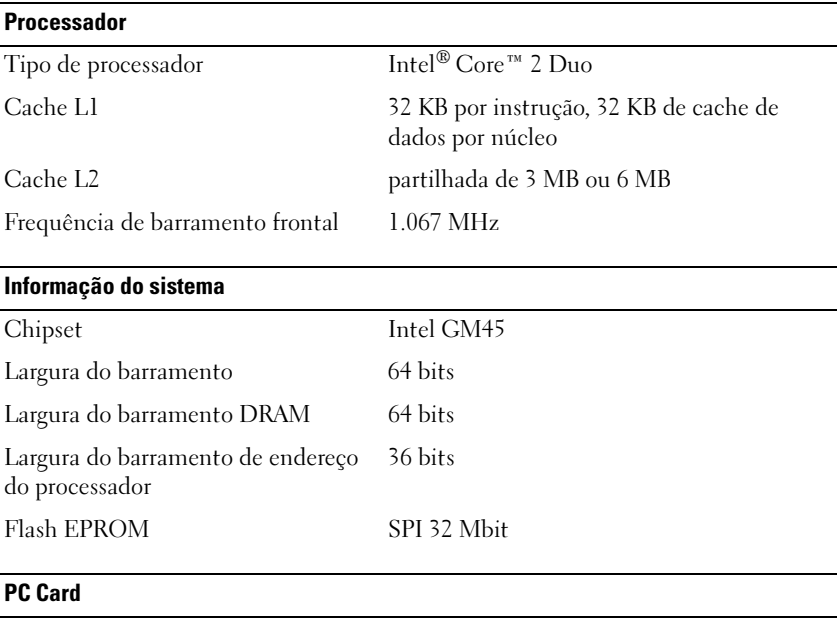

#### NOTA: A ranhura de PC Card destina-se apenas a PC Cards. NÃO suporta ExpressCards.

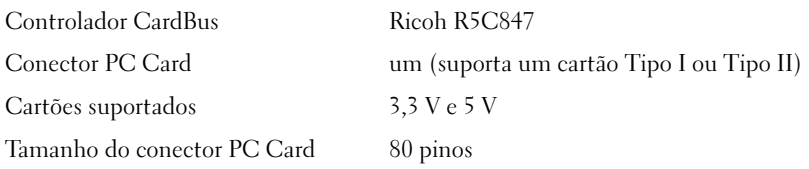

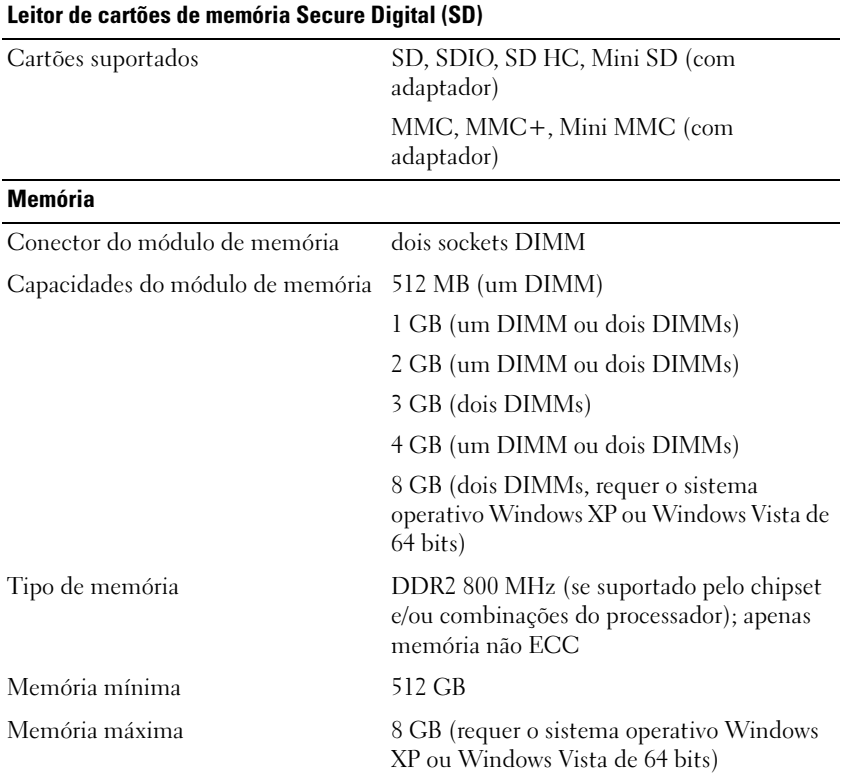

NOTA: Para tirar partido da capacidade de largura de banda de canal duplo, ambos os sockets de memória devem ser ocupados e ter a mesma dimensão.

NOTA: A memória disponível apresentada não reflecte a memória máxima instalada porque uma certa quantidade de memória é reservada para os ficheiros do sistema.

NOTA: Para activar a Tecnologia Intel® Active Management (iAMT), deve ter um DIMM no conector de memória marcado com "A". Para obter mais informações acerca do conector de memória, consulte o *Manual de servico* do seu computador em support.dell.com. Para obter mais informações acerca da tecnologia iAMT, consulte o Dell™ Systems Management Administrator's Guide (Guia do administrador de gestão de sistemas Dell) em support.dell.com.

#### Portas e conectores

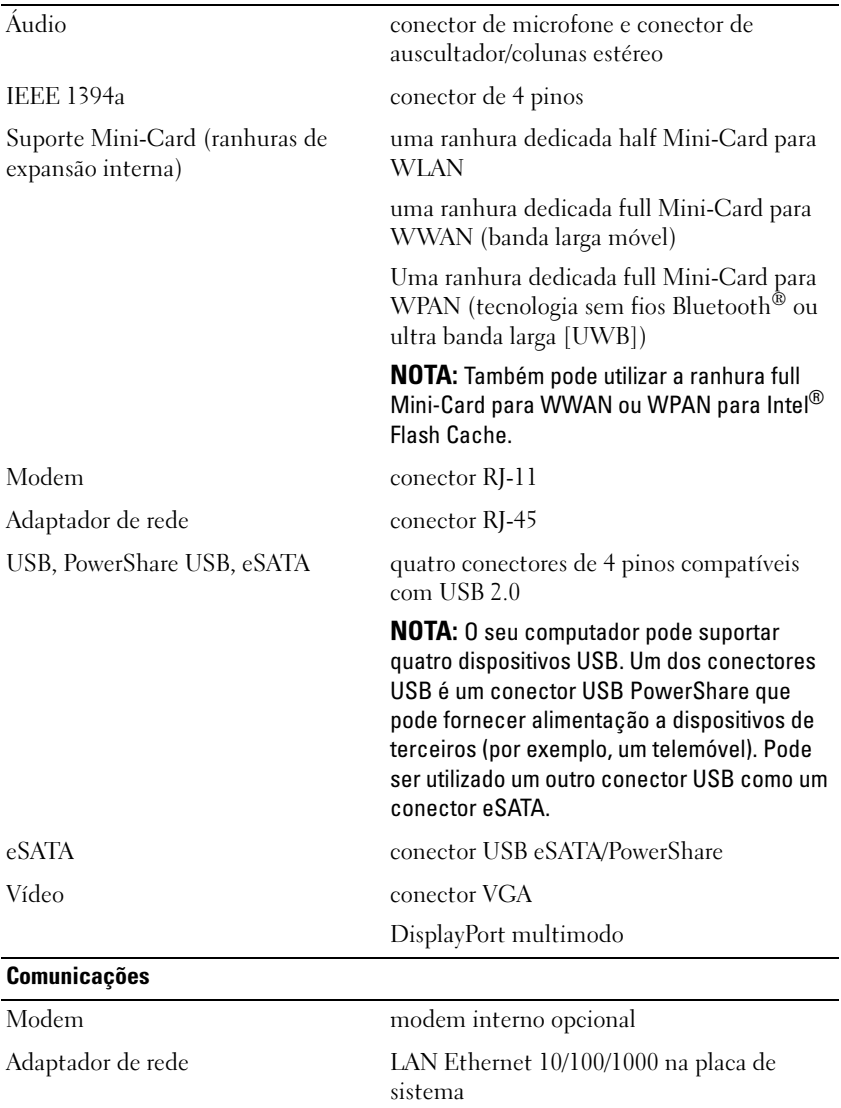

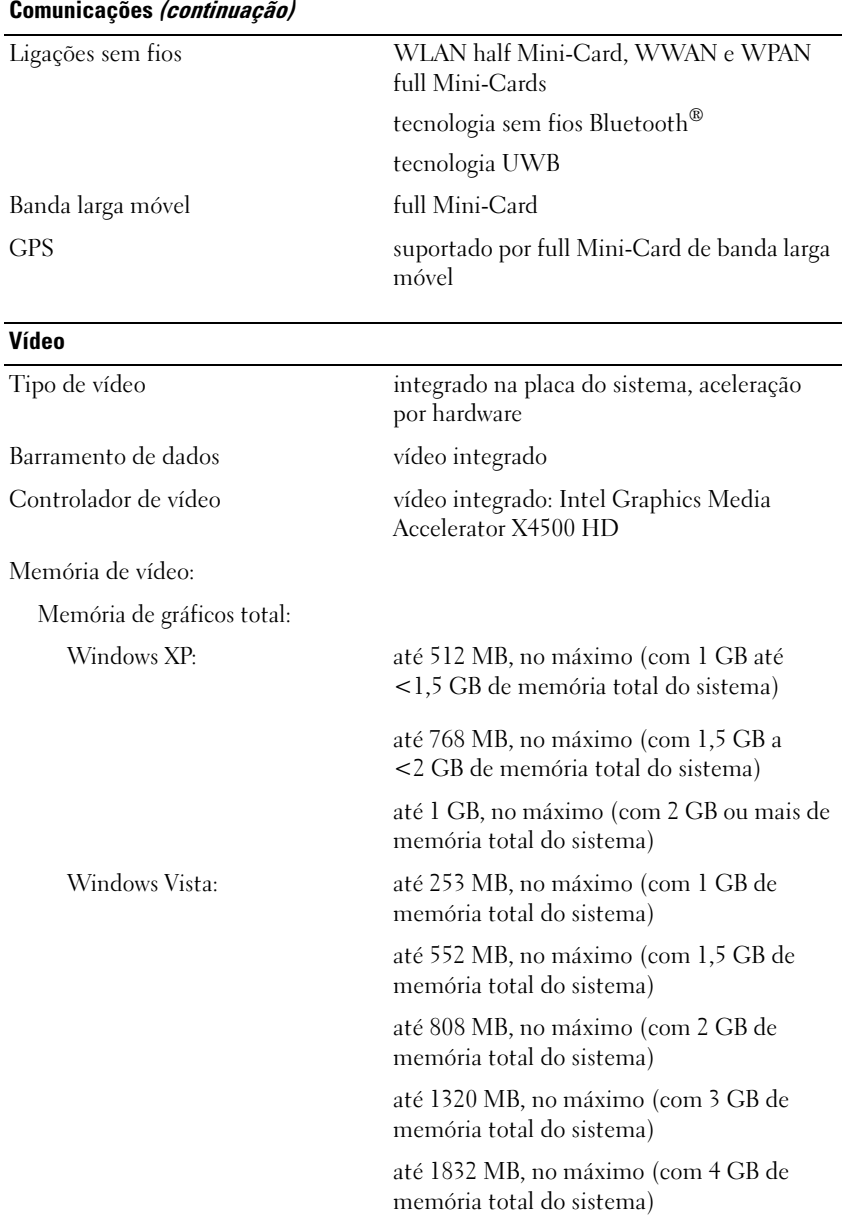

#### Vídeo (continuação)

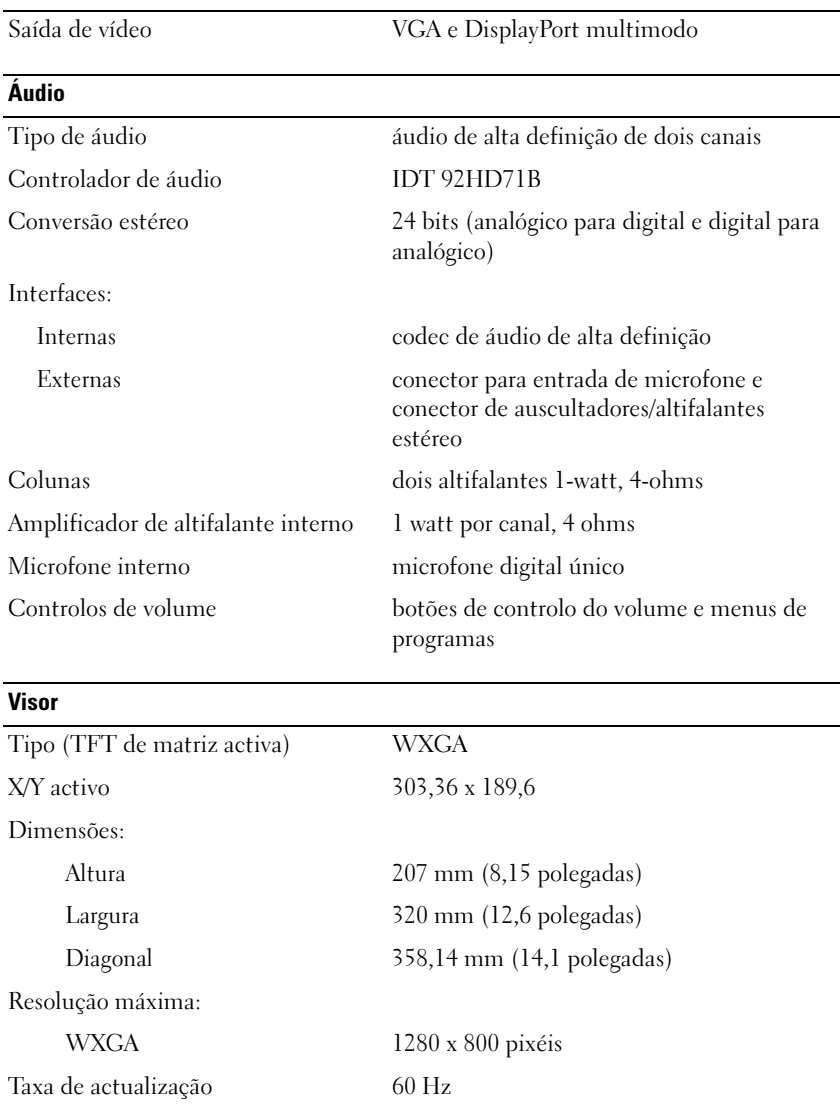

Ângulo de funcionamento 0° (fechado) até 160° (excepto quando ancorado)

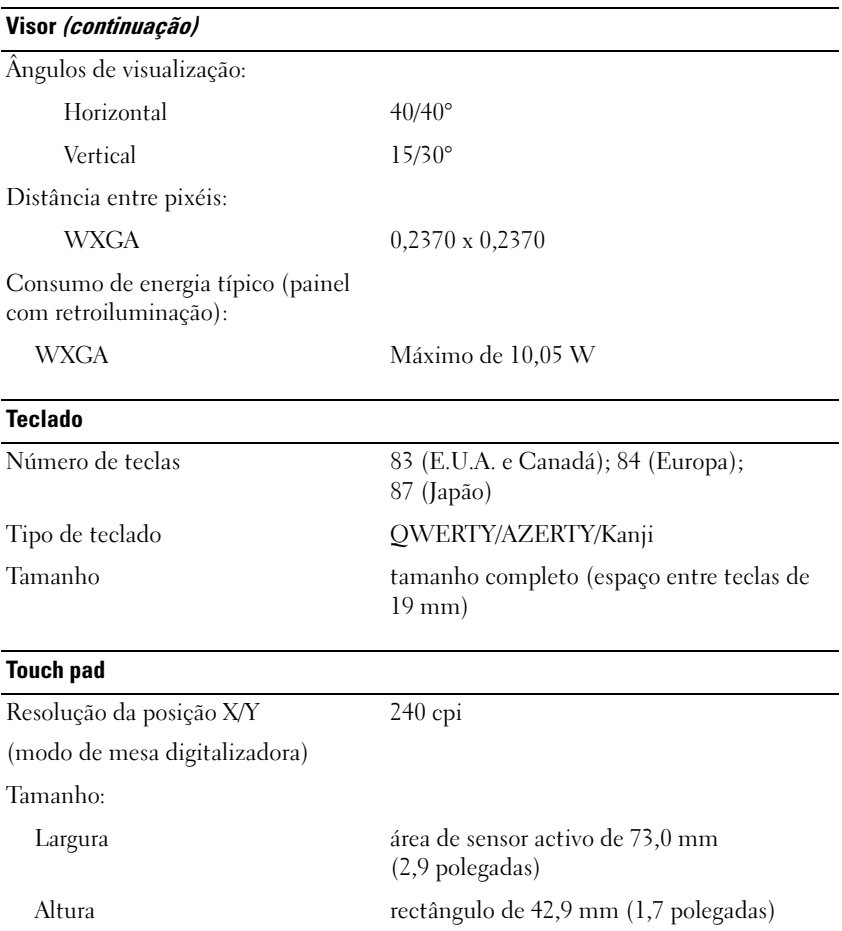

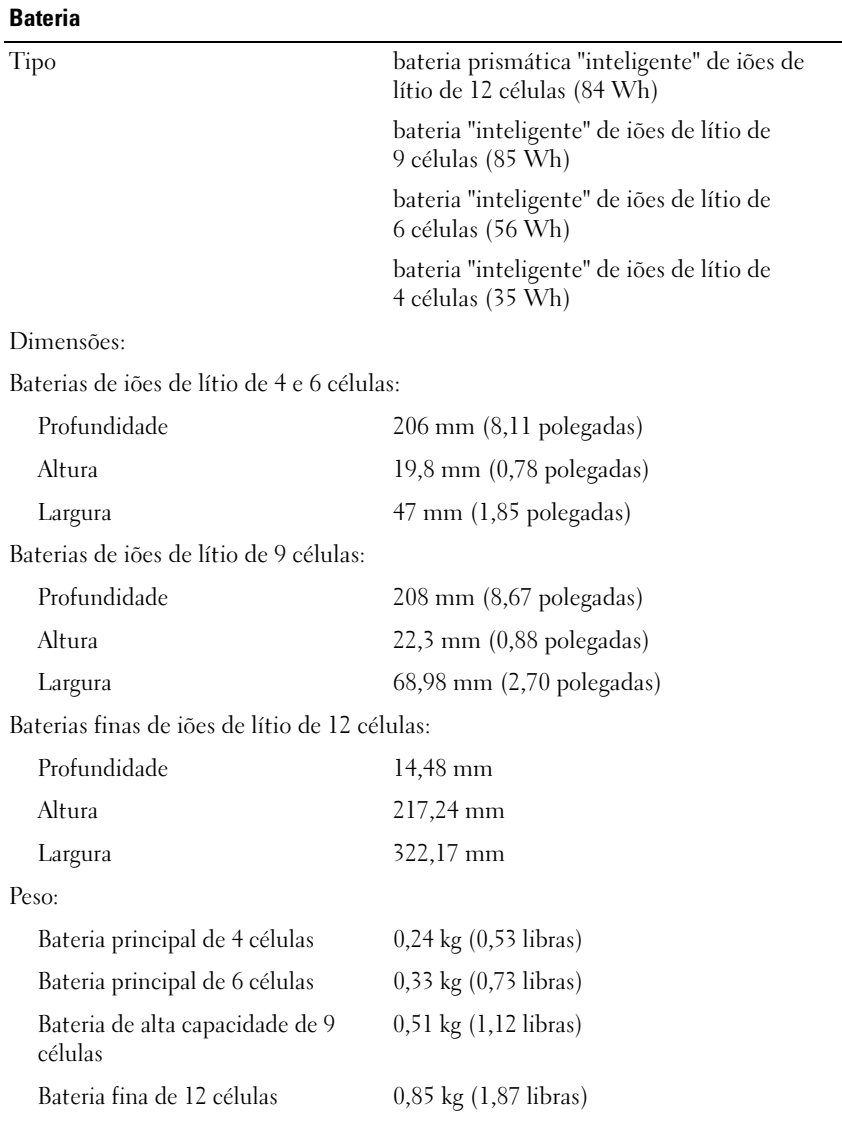

#### Bateria (continuação)

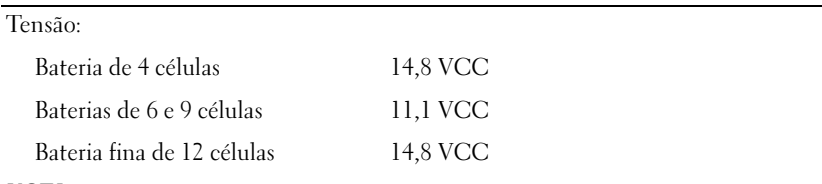

NOTA: O tempo de funcionamento da bateria varia consoante as condições de funcionamento e pode ser significativamente reduzido em determinadas condições que exijam muita energia.

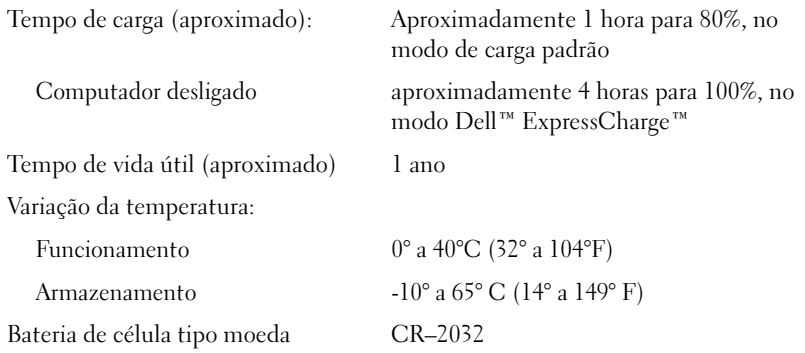

#### Adaptador CA

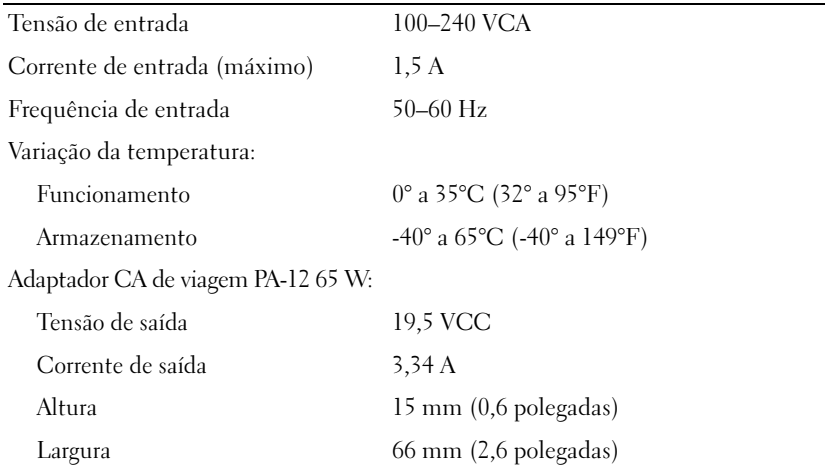

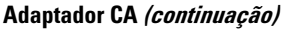

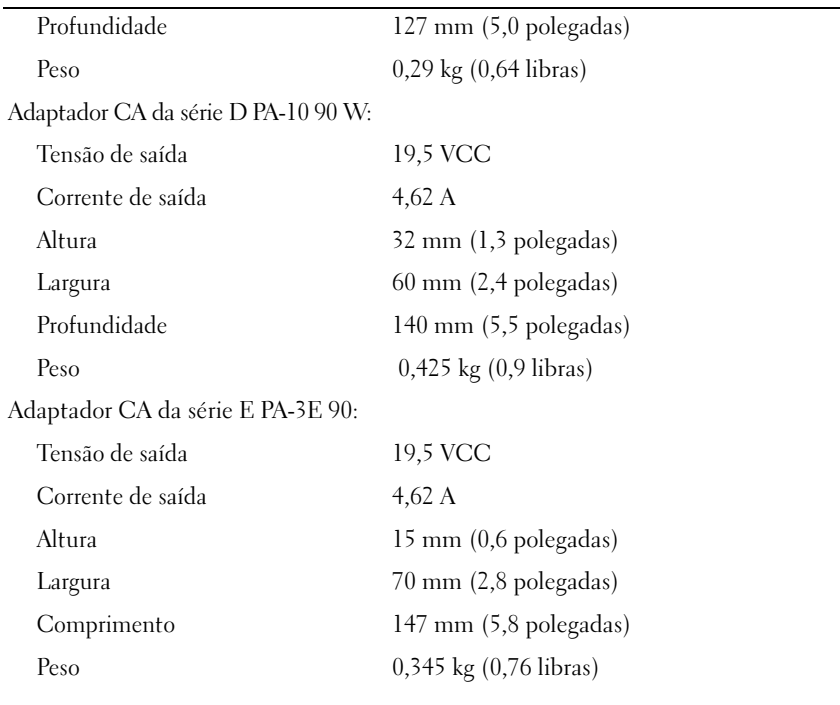

#### Leitor de impressões digitais (opcional)

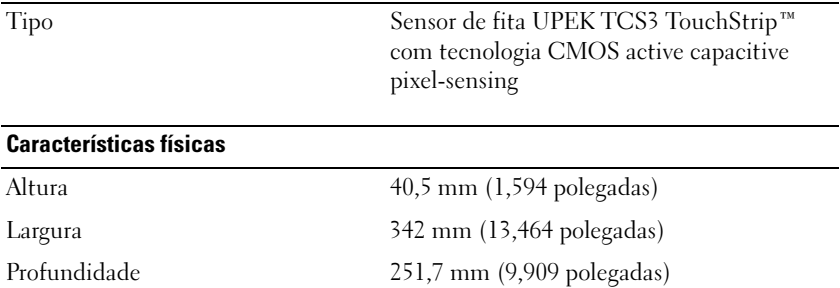

#### Características físicas (continuação)

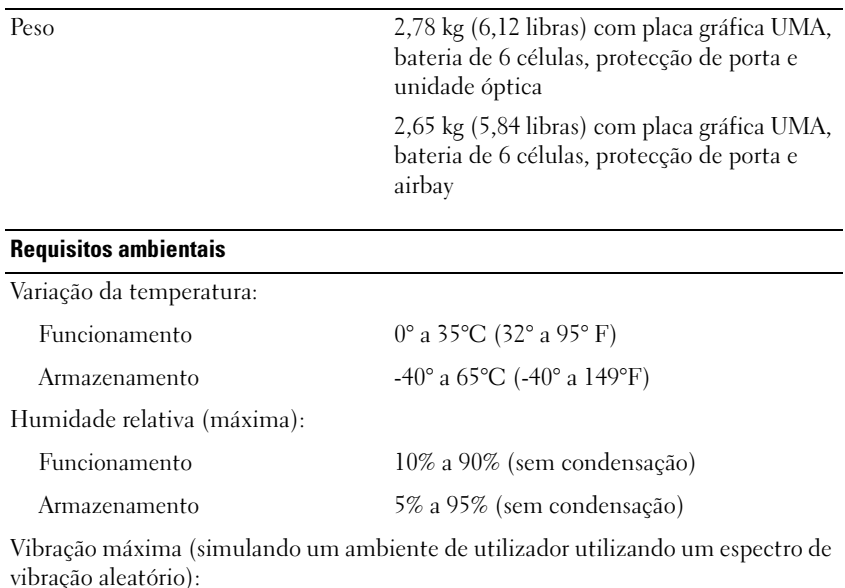

Funcionamento 0,66 G RMS Armazenamento 1,3 G RMS

Choque máximo (medido com a unidade de disco rígido no estado de funcionamento e um impulso de meio seno de 2 ms como especificação de funcionamento; também medido com unidade de disco rígido na posição de cabeça parqueada e um impulso de meio seno de 2 ms como especificação de armazenamento):

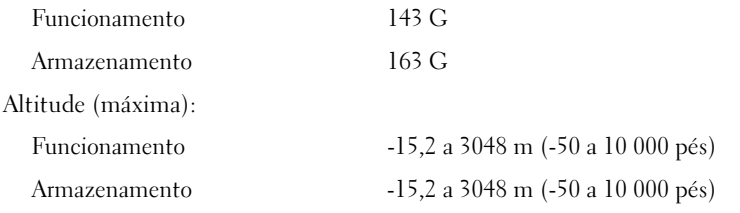

#### Câmara (opcional)

Resolução 640 x 480 pixéis (VGA)

# <span id="page-32-0"></span>Resolução de problemas

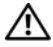

 $\sqrt{N}$  ADVERTÊNCIA: Como forma de protecção contra a possibilidade de choque eléctrico, laceração devido às lâminas em movimento da ventoinha ou outros ferimentos possíveis, desligue sempre o seu computador da tomada eléctrica antes de abrir a tampa.

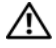

 $\bigwedge$  ADVERTÊNCIA: Antes de iniciar quaisquer dos procedimentos descritos nesta secção, siga as instruções de segurança fornecidas com o computador.

## <span id="page-32-1"></span>Ferramentas

#### <span id="page-32-2"></span>Luzes de alimentação

A luz do botão de alimentação de duas cores, localizada na parte frontal do computador, acende e pisca ou simplesmente mantém-se acesa para indicar os diferentes estados:

- Se a luz de alimentação estiver apagada, o computador está desligado ou não está a receber energia.
- Se a luz de alimentação permanecer azul e o computador não responder, certifique-se de que o ecrã está ligado ao computador e ligado à alimentação.
- Se a luz de alimentação piscar a azul, o computador encontra-se no modo de espera. Prima uma tecla, mova o rato ou prima o botão de alimentação para retomar a operação normal. Se a luz de alimentação piscar a âmbar, o computador está a receber energia eléctrica, um dispositivo como um módulo de memória ou placa gráfica pode estar a funcionar mal ou estar incorrectamente instalado.
- Se a luz de alimentação permanecer âmbar, pode haver um problema de alimentação ou mau funcionamento de um dispositivo interno.

#### <span id="page-33-0"></span>Códigos de sinais sonoros

O computador pode emitir uma série de sinais sonoros durante o arranque se o monitor não conseguir apresentar erros ou problemas. Esta série de sinais sonoros, denominada código de sinais sonoros, identifica um problema. Um possível código de sinais sonoros consiste de três sinais sonoros curtos. Este código de sinais sonoros indica que o computador encontrou uma possível falha na placa do sistema.

Se o computador emitir um sinal sonoro durante o arranque:

1 Anote o código de sinais sonoros.

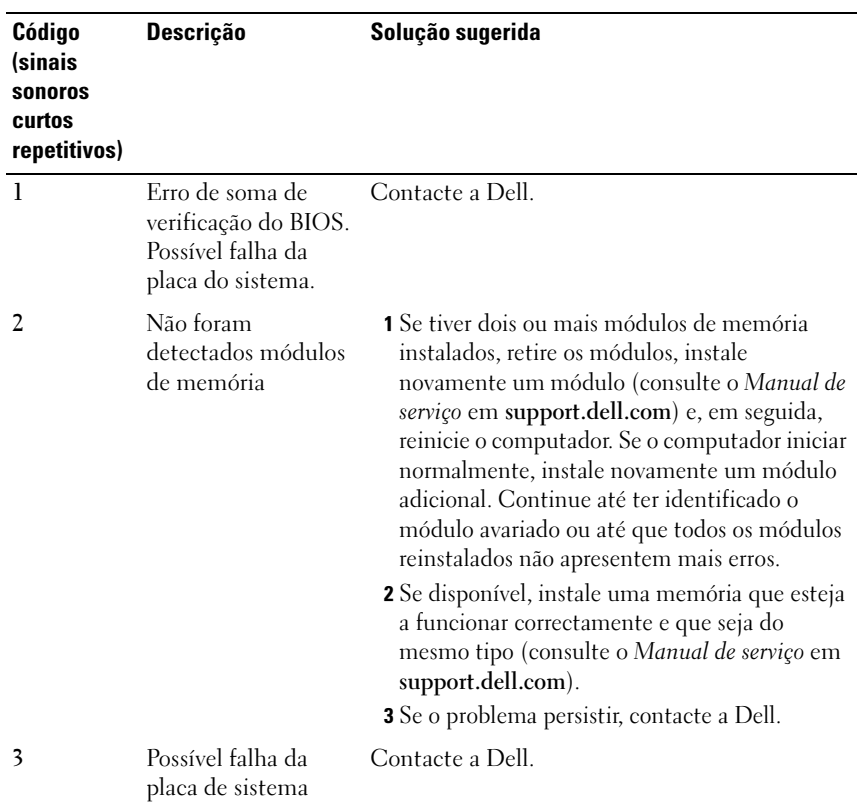

2 Execute o Dell™ Diagnostics para identificar uma causa mais grave (consulte ["Dell Diagnostics" na página 44\)](#page-43-1).

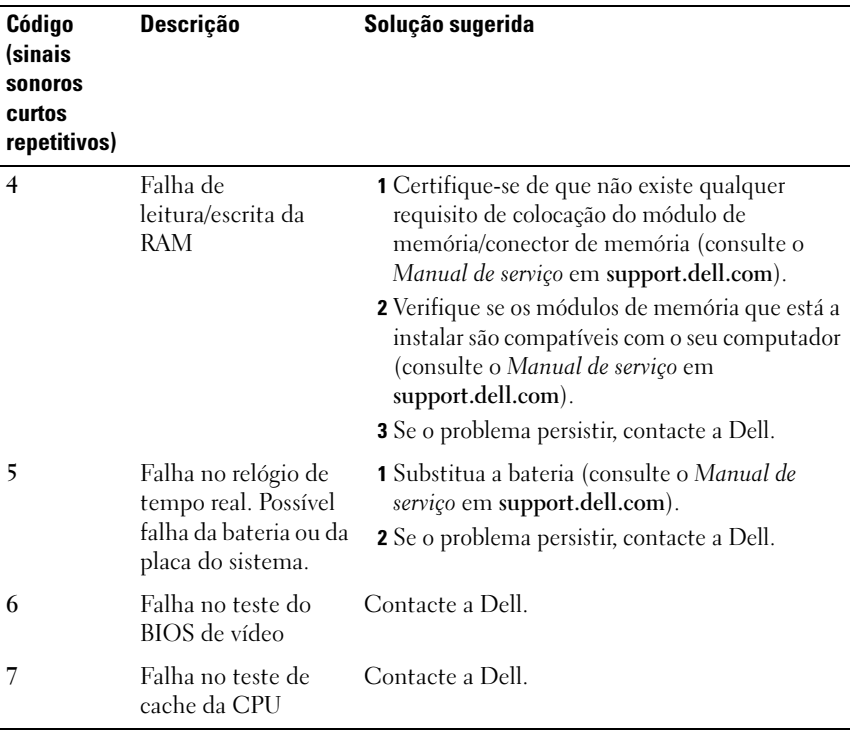

#### <span id="page-34-0"></span>Mensagens de erro

#### ADVERTÊNCIA: Antes de iniciar quaisquer dos procedimentos descritos nesta secção, siga as instruções de segurança fornecidas com o computador.

Se a mensagem de erro não estiver listada, consulte a documentação do sistema operativo ou do programa que estava em execução no momento em que a mensagem foi visualizada.

AUXILIARY DEVICE FAILURE (FALHA NO DISPOSITIVO AUXILIAR)  $-$  O touch pad ou o rato externo pode estar avariado. No caso do rato externo, verifique a ligação do cabo. Active a opção Dispositivo apontador no programa de configuração do sistema. Consulte o Manual de serviço em support.dell.com para mais informações. Se o problema persistir, contacte a Dell (consulte ["Como entrar em contacto com a Dell" na página 71\)](#page-70-1).

BAD COMMAND OR FILE NAME (COMANDO OU NOME DE FICHEIRO INVÁLIDO) -Certifique-se de que introduziu o comando correctamente, com os espaços no devido lugar e o nome de caminho correcto.

CACHE DISABLED DUE TO FAILURE (CACHE DESACTIVADA DEVIDO A FALHA) — Falha da cache principal armazenada dentro do microprocessador. Contacte a Dell (consulte ["Como entrar em contacto com a Dell" na página 71](#page-70-1)).

CD DRIVE CONTROLLER FAILURE (FALHA DO CONTROLADOR DA UNIDADE DE CD) — A unidade de CD não responde aos comandos do computador.

DATA ERROR (ERRO DE DADOS) — O disco rígido não consegue ler os dados.

DECREASING AVAILABLE MEMORY (MEMÓRIA DISPONÍVEL A DIMINUIR)  $\rm Um$  ou mais módulos de memória podem estar avariados ou incorrectamente instalados. Volte a instalar os módulos de memória e, se necessário, substituaos. Consulte o Manual de serviço em support.dell.com para mais informações.

DISK C: FAILED INITIALIZATION (DISCO C: FALHOU A INICIALIZAÇÃO) —  $\mathrm{O}\,\mathrm{disco}$ rígido falhou a inicialização. Execute os testes ao disco rígido no Dell Diagnostics (consulte ["Dell Diagnostics" na página 44](#page-43-1)).

DRIVE NOT READY (A UNIDADE NÃO ESTÁ PRONTA) — A operação requer um disco rígido no compartimento antes de poder continuar. Instale um disco rígido no compartimento do disco rígido. Consulte o Manual de serviço em support.dell.com para mais informações.

ERRO AO LER PLACA PCMCIA — O computador não consegue identificar a ExpressCard. Volte a introduzir a placa ou tente outra placa. Consulte o Manual de serviço em support.dell.com para mais informações.

EXTENDED MEMORY SIZE HAS CHANGED (TAMANHO ALTERADO DA MEMÓRIA ALARGADA) — A quantidade de memória gravada em memória não-volátil (NVRAM) não corresponde à memória instalada no computador. Reinicie o computador. Se o erro aparecer novamente, contacte a Dell (consulte ["Como](#page-70-1)  [entrar em contacto com a Dell" na página 71\)](#page-70-1).

THE FILE BEING COPIED IS TOO LARGE FOR THE DESTINATION DRIVE (O FICHEIRO A SER COPIADO É DEMASIADO GRANDE PARA A UNIDADE DE DESTINO) —  $\Omega$ ficheiro que está a tentar copiar é demasiado grande para o disco ou o disco está cheio. Tente copiar o ficheiro para um disco diferente ou utilize um disco com maior capacidade.

UM NOME DE FICHEIRO NÃO PODE CONTER OS SEGUINTES CARACTERES:  $\sqrt{\frac{4}{5}}$  ? " < > | — Não utilize esses caracteres em nomes de ficheiros.
GATE A20 FAILURE (FALHA DO GATE A20) — Um módulo de memória pode estar solto. Volte a instalar os módulos de memória e, se necessário, substituaos. Consulte o Manual de serviço em support.dell.com para mais informações.

**GENERAL FAILURE (FALHA GERAL)** — O sistema operativo não executa o comando. A mensagem é normalmente seguida de informações específicas, como por exemplo, "Impressora sem papel". Tome a medida apropriada.

HARD-DISK DRIVE CONFIGURATION ERROR (ERRO DE CONFIGURAÇÃO DA UNIDADE DE DISCO RÍGIDO) — O computador não identifica o tipo de unidade. Encerre o computador, retire o disco rígido (consulte o Manual de serviço em support.dell.com) e inicie o computador a partir de um CD. Em seguida, encerre o computador, instale novamente o disco rígido e reinicie o computador. Execute os testes à unidade de disco rígido no Dell Diagnostics (consulte ["Dell Diagnostics" na página 44](#page-43-0)).

HARD-DISK DRIVE CONTROLLER FAILURE 0 (FALHA 0 NO CONTROLADOR DA **UNIDADE DE DISCO RÍGIDO)** — O disco rígido não responde aos comandos do computador. Encerre o computador, retire o disco rígido (consulte o Manual de serviço em support.dell.com) e inicie o computador a partir de um CD. Em seguida, encerre o computador, instale novamente o disco rígido e reinicie o computador. Se o problema persistir, tente outra unidade. Execute os testes à unidade de disco rígido no Dell Diagnostics (consulte ["Dell Diagnostics" na](#page-43-0)  [página 44\)](#page-43-0).

HARD-DISK DRIVE FAILURE (FALHA DA UNIDADE DE DISCO RÍGIDO) —  $\rm O$  disco rígido não responde aos comandos do computador. Encerre o computador, retire o disco rígido (consulte o Manual de serviço em support.dell.com) e inicie o computador a partir de um CD. Em seguida, encerre o computador, instale novamente o disco rígido e reinicie o computador. Se o problema persistir, tente outra unidade. Execute os testes à unidade de disco rígido no Dell Diagnostics (consulte ["Dell Diagnostics" na página 44\)](#page-43-0).

HARD-DISK DRIVE READ FAILURE (FALHA DE LEITURA DA UNIDADE DE DISCO RÍGIDO) — O disco rígido pode estar avariado. Encerre o computador, retire o disco rígido (consulte o Manual de serviço em support.dell.com) e inicie o computador a partir de um CD. Em seguida, encerre o computador, instale novamente o disco rígido e reinicie o computador. Se o problema persistir, tente instalar uma unidade diferente. Execute os testes à unidade de disco rígido no Dell Diagnostics (consulte ["Dell Diagnostics" na página 44](#page-43-0)).

**INSERT BOOTABLE MEDIA (INSIRA UM SUPORTE INICIALIZÁVEL)** —  $\overline{O}$  sistema operativo está a tentar arrancar para um suporte de dados que não de arranque, como uma disquete ou CD. Introduza um suporte de dados inicializável.

INVALID CONFIGURATION INFORMATION-PLEASE RUN SYSTEM SETUP PROGRAM (INFORMAÇÃO DE CONFIGURAÇÃO INVÁLIDA - EXECUTE O PROGRAMA DE **CONFIGURAÇÃO DO SISTEMA)** — A informação de configuração do sistema não corresponde à configuração de hardware. A mensagem ocorrerá com maior probabilidade depois de ser instalado um módulo de memória. Corrija as opções apropriadas no programa de configuração do sistema. Consulte o Manual de serviço em support.dell.com para mais informações.

KEYBOARD CLOCK LINE FAILURE (FALHA NA LINHA DE CLOCK DO TECLADO)  $\rm No$ caso dos teclados externos, verifique a ligação do cabo. Execute o teste ao controlador do teclado no Dell Diagnostics (consulte ["Dell Diagnostics" na](#page-43-0)  [página 44\)](#page-43-0).

KEYBOARD CONTROLLER FAILURE (FALHA NO CONTROLADOR DO TECLADO)  $\rm No$ caso dos teclados externos, verifique a ligação do cabo. Reinicie o computador e evite tocar no teclado ou no rato durante a rotina de arranque. Execute o teste ao controlador do teclado no Dell Diagnostics (consulte ["Dell](#page-43-0)  [Diagnostics" na página 44](#page-43-0)).

KEYBOARD DATA LINE FAILURE (FALHA NA LINHA DE DADOS DO TECLADO)  $\rm No$ caso dos teclados externos, verifique a ligação do cabo. Execute o teste ao controlador do teclado no Dell Diagnostics (consulte ["Dell Diagnostics" na](#page-43-0)  [página 44\)](#page-43-0).

KEYBOARD STUCK KEY FAILURE (FALHA DE TECLA PRESA DO TECLADO) —  $\rm No\,caso$ dos teclados externos, verifique a ligação do cabo. Reinicie o computador e evite tocar no teclado ou nas teclas durante a rotina de arranque. Execute o teste à tecla presa no Dell Diagnostics (consulte ["Dell Diagnostics" na](#page-43-0)  [página 44\)](#page-43-0).

LICENSED CONTENT IS NOT ACCESSIBLE IN MEDIADIRECT (OS CONTEÚDOS LICENCIADOS NÃO ESTÃO ACESSÍVEIS ATRAVÉS DO MEDIADIRECT) —  $\bigcirc$  Dell<sup>™</sup> MediaDirect™ não consegue verificar as restrições de Digital Rights Management (DRM) no ficheiro. Assim, o ficheiro não pode ser reproduzido (consulte ["Dell Diagnostics" na página 44](#page-43-0)).

MEMORY ADDRESS LINE FAILURE AT ADDRESS, READ VALUE EXPECTING VALUE (FALHA NA LINHA DE ENDERECO DA MEMÓRIA, O VALOR LIDO É DIFERENTE DO VALOR ESPERADO) — Um módulo de memória pode estar avariado ou incorrectamente instalado. Volte a instalar os módulos de memória e, se necessário, substitua-os. Consulte o Manual de serviço em support.dell.com para mais informações.

MEMORY ALLOCATION ERROR (ERRO NA DISTRIBUIÇÃO DA MEMÓRIA)  $\rm{O}$ software que está a tentar executar entra em conflito com o sistema operativo, com outro programa ou com um utilitário. Encerre o computador, aguarde 30 segundos e reinicie o computador. Tente executar novamente o programa. Se ainda aparecer a mensagem de erro, consulte a documentação do software.

MEMORY DATA LINE FAILURE AT ADDRESS, READ VALUE EXPECTING VALUE (FALHA NA LINHA DE DADOS DA MEMÓRIA NO ENDERECO, O VALOR LIDO É DIFERENTE DO VALOR ESPERADO) — Um módulo de memória pode estar avariado ou incorrectamente instalado. Volte a instalar os módulos de memória e, se necessário, substitua-os. Consulte o Manual de serviço em support.dell.com para mais informações.

MEMORY DOUBLE WORD LOGIC FAILURE AT ADDRESS, READ VALUE EXPECTING VALUE (FALHA NA LÓGICA DE PALAVRA DUPLA DA MEMÓRIA NO ENDEREÇO, O VALOR LIDO É DIFERENTE DO VALOR ESPERADO) — Um módulo de memória pode estar avariado ou incorrectamente instalado. Volte a instalar os módulos de memória e, se necessário, substitua-os. Consulte o Manual de serviço em support.dell.com para mais informações.

MEMORY ODD/EVEN LOGIC FAILURE AT ADDRESS, READ VALUE EXPECTING VALUE (FALHA LÓGICA DE PARIDADE DA MEMÓRIA NO ENDERECO, O VALOR LIDO É DIFERENTE DO VALOR ESPERADO) — Um módulo de memória pode estar avariado ou incorrectamente instalado. Volte a instalar os módulos de memória e, se necessário, substitua-os. Consulte o Manual de serviço em support.dell.com para mais informações.

MEMORY WRITE/READ FAILURE AT ADDRESS, READ VALUE EXPECTING VALUE (FALHA DE ESCRITA/LEITURA DA MEMÓRIA NO ENDEREÇO, O VALOR LIDO É DIFERENTE DO VALOR ESPERADO) — Um módulo de memória pode estar avariado ou incorrectamente instalado. Volte a instalar os módulos de memória e, se necessário, substitua-os. Consulte o Manual de serviço em support.dell.com para mais informações.

### NO BOOT DEVICE AVAILABLE (NENHUM DISPOSITIVO DE INICIALIZAÇÃO

**DISPONÍVEL)** — O computador não detecta o disco rígido. Se a unidade de disco rígido for o dispositivo de arranque, verifique se a unidade está instalada correctamente e se está particionada como um dispositivo de arranque.

NO BOOT SECTOR ON HARD DRIVE (NENHUM SECTOR DE ARRANQUE NO DISCO)  $\mathbf{R}$ **(GIDO)** — O sistema operativo pode estar corrompido. Contacte a Dell (consulte ["Como entrar em contacto com a Dell" na página 71\)](#page-70-0).

NO TIMER TICK INTERRUPT (SEM INTERRUPÇÃO NO CIRCUITO TEMPORIZADOR) —  $\rm Um$ chip na placa do sistema pode estar avariado. Execute os testes de definição do sistema no Dell Diagnostics (consulte ["Dell Diagnostics" na página 44](#page-43-0)).

**MEMÓRIA OU RECURSOS INSUFICIENTES. ENCERRE ALGUNS PROGRAMAS E TENTE** NOVAMENTE — Estão abertos demasiados programas. Feche todas as janelas e abra o programa que deseja utilizar.

OPERATING SYSTEM NOT FOUND (SISTEMA OPERATIVO NÃO ENCONTRADO) — Instale novamente o disco rígido (consulte o seu Manual de serviço em support.dell.com). Se o problema persistir, contacte a Dell (consulte ["Como](#page-70-0)  [entrar em contacto com a Dell" na página 71\)](#page-70-0).

OPTIONAL ROM BAD CHECKSUM (SOMA DE VERIFICAÇÃO INCORRECTA DE ROM OPCIONAL — Falha da ROM opcional. Contacte a Dell (consulte ["Como](#page-70-0)  [entrar em contacto com a Dell" na página 71\)](#page-70-0).

A REQUIRED .DLL FILE WAS NOT FOUND (UM FICHEIRO .DLL NECESSÁRIO NÃO FOI ENCONTRADO) — O programa que está a tentar abrir não consegue encontrar um ficheiro requerido. Remova e volte a instalar o programa.

Microsoft<sup>®</sup> Windows Vista<sup>®</sup>:

- 1 Clique no botão Iniciar do Windows Vista → Painel de controlo→ Programas→ Programas e funcionalidades.
- 2 Seleccione o programa que deseja remover.
- 3 Clique em Desinstalar.
- 4 Consulte a documentação do programa para obter instruções sobre instalação.

Microsoft Windows® XP:

- 1 Clique em Iniciar→ Painel de controlo→ Adicionar ou remover programas→ Programas e funcionalidades.
- 2 Seleccione o programa que deseja remover.
- 3 Clique em Desinstalar.
- 4 Consulte a documentação do programa para obter instruções sobre instalação.

SECTOR NOT FOUND (SECTOR NÃO ENCONTRADO) — O sistema operativo não detecta um sector no disco rígido. Pode ter um sector avariado ou uma FAT corrompida no disco rígido. Execute o utilitário de verificação de erros do Windows para verificar a estrutura de ficheiros no disco rígido. Consulte a Ajuda e suporte do Windows para obter instruções (clique em Iniciar→ Ajuda e suporte). Se um grande número de sectores estiver avariado, efectue uma cópia de segurança dos dados (se possível) e volte a formatar o disco rígido.

SEEK ERROR (ERRO DE BUSCA) — O sistema operativo não detecta um sector específico no disco rígido.

**SHUTDOWN FAILURE (FALHA AO DESLIGAR)** — Um chip na placa do sistema pode estar avariado. Execute os testes de definição do sistema no Dell Diagnostics (consulte ["Dell Diagnostics" na página 44](#page-43-0)).

TIME-OF-DAY CLOCK LOST POWER (A ENERGIA DO RELÓGIO FOI DESACTIVADA) —  $\mathrm{As}$ definições de configuração do sistema estão corrompidas. Ligue o computador a uma tomada eléctrica para carregar a bateria. Se o problema persistir, tente restaurar os dados entrando no programa de configuração do sistema e, em seguida, feche o programa (consulte o Manual de serviço em support.dell.com). Se a mensagem aparecer novamente, contacte a Dell (consulte ["Como entrar em contacto com a Dell" na página 71\)](#page-70-0).

TIME-OF-DAY CLOCK STOPPED (O RELÓGIO PAROU) — A bateria de reserva que suporta as definições de configuração do sistema pode precisar de ser recarregada. Ligue o computador a uma tomada eléctrica para carregar a bateria. Se o problema persistir, contacte a Dell (consulte ["Como entrar em](#page-70-0)  [contacto com a Dell" na página 71\)](#page-70-0).

TIME-OF-DAY NOT SET-PLEASE RUN THE SYSTEM SETUP PROGRAM (HORÁRIO NÃO DEFINIDO - EXECUTE O PROGRAMA DE CONFIGURAÇÃO DO SISTEMA) —  $A$  hora ou a data guardada no programa de configuração do sistema não corresponde à do relógio do sistema. Corrija as definições das opções de Data e Hora. Consulte o Manual de serviço em support.dell.com para mais informações.

TIMER CHIP COUNTER 2 FAILED (FALHA NO CONTADOR 2 DO CHIP DO TEMPORIZADOR) — Um chip na placa do sistema pode estar avariado. Execute os testes de definição do sistema no Dell Diagnostics (consulte ["Dell](#page-43-0)  [Diagnostics" na página 44\)](#page-43-0).

UNEXPECTED INTERRUPT IN PROTECTED MODE (INTERRUPCÃO INESPERADA NO **MODO PROTEGIDO)** —  $\overline{O}$  controlador do teclado pode estar avariado ou o módulo da memória pode estar solto. Execute os testes à memória do sistema e o teste ao controlador do teclado no Dell Diagnostics (consulte ["Dell](#page-43-0)  [Diagnostics" na página 44](#page-43-0)).

X:\ NÃO ESTÁ ACESSÍVEL . O DISPOSITIVO NÃO ESTÁ PREPARADO — Insira um disco na unidade e tente novamente.

WARNING: BATTERY IS CRITICALLY LOW (AVISO: A BATERIA ESTÁ COM UMA CARGA DEMASIADO BAIXA) — A bateria está sem carga. Substitua a bateria ou ligue o computador a uma tomada eléctrica; caso contrário, active o modo de hibernação ou encerre o computador.

### Mensagens do sistema

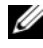

**NOTA:** Se a mensagem recebida não aparecer na tabela, consulte a documentação do sistema operativo ou do programa que estava em execução no momento em que a mensagem foi apresentada.

ALERT! PREVIOUS ATTEMPTS AT BOOTING THIS SYSTEM HAVE FAILED AT CHECKPOINT [NNNN]. FOR HELP IN RESOLVING THIS PROBLEM, PLEASE NOTE THIS CHECKPOINT AND CONTACT DELL TECHNICAL SUPPORT (ALERTA! TENTATIVAS ANTERIORES DE INICIALIZAÇÃO DESTE SISTEMA FALHARAM NO PONTO DE VERIFICAÇÃO [NNNN]. PARA OBTER AJUDA NA SOLUÇÃO DESSE PROBLEMA, ANOTE O PONTO DE VERIFICAÇÃO E ENTRE EM CONTACTO COM O SUPORTE TÉCNICO DA  $DELL$  — O computador não conseguiu concluir a rotina de iniciação três vezes consecutivas por causa do mesmo erro (consulte ["Como entrar em](#page-70-0)  [contacto com a Dell" na página 71](#page-70-0) para obter assistência).

CMOS CHECKSUM ERROR (ERRO DE SOMA DE VERIFICAÇÃO DO CMOS) — Possível falha na placa do sistema ou bateria fraca do RTC (relógio de tempo real). Substitua a bateria. Consulte o Manual de serviço em support.dell.com ou ["Como entrar em contacto com a Dell" na página 71](#page-70-0) para obter assistência.

CPU FAN FAILURE (FALHA NA VENTOINHA DA CPU) — Falha na ventoinha do processador. Substitua a ventoinha do processador. Consulte o Manual de serviço em support.dell.com.

HARD-DISK DRIVE FAILURE (FALHA NA UNIDADE DE DISCO RÍGIDO) — Possível falha no disco rígido durante o POST do disco rígido. Verifique os cabos, troque os discos rígidos ou consulte ["Como entrar em contacto com a Dell"](#page-70-0)  [na página 71](#page-70-0) para obter assistência.

### HARD-DISK DRIVE READ FAILURE (FALHA DE LEITURA NA UNIDADE DE DISCO

RÍGIDO) — Possível falha no disco rígido durante o teste de iniciação do disco rígido (consulte ["Como entrar em contacto com a Dell" na página 71](#page-70-0) para obter assistência).

KEYBOARD FAILURE (FALHA NO TECLADO) — Falha no teclado ou o cabo do teclado está solto.

### NO BOOT DEVICE AVAILABLE (NENHUM DISPOSITIVO DE INICIALIZAÇÃO

DISPONÍVEL) — Não existe uma partição de arranque no disco rígido, o cabo do disco rígido está solto ou não existe um dispositivo de arranque.

- Se a unidade de disco rígido for o dispositivo de inicialização, certifique-se de que os cabos estão ligados e de que a unidade está instalada correctamente e particionada como um dispositivo de inicialização.
- Entre na configuração do sistema e certifique-se de que as informações da sequência de arranque estão correctas (consulte o Manual de serviço em support.dell.com).

### NO TIMER TICK INTERRUPT (SEM INTERRUPCÃO NO CIRCUITO TEMPORIZADOR) -

• Um chip na placa do sistema pode estar avariado ou pode haver uma falha na placa do sistema (consulte ["Como entrar em contacto com a Dell" na](#page-70-0)  [página 71](#page-70-0) para obter assistência).

### USB OVER CURRENT ERROR (ERRO DE SOBRECARGA DO DISPOSITIVO USB) -

• Desligue o dispositivo USB. Utilize uma fonte de alimentação externa para o dispositivo USB.

NOTICE - HARD DRIVE SELF MONITORING SYSTEM HAS REPORTED THAT A PARAMETER HAS EXCEEDED ITS NORMAL OPERATING RANGE . DELL RECOMMENDS THAT YOU BACK UP YOUR DATA REGULARLY. A PARAMETER OUT OF RANGE MAY OR MAY NOT INDICATE A POTENTIAL HARD DRIVE PROBLEM (AVISO - O SISTEMA DE AUTOMONITORIZAÇÃO DA UNIDADE DE DISCO RÍGIDO REPORTOU QUE UM PARÂMETRO EXCEDEU O SEU INTERVALO DE OPERAÇÃO NORMAL. A DELL RECOMENDA QUE FAÇA CÓPIAS DE SEGURANÇA REGULARES DOS SEUS DADOS. UM PARÂMETRO FORA DO INTERVALO PODE INDICAR OU NÃO UM POTENCIAL PROBLEMA DA UNIDADE DE DISCO RÍGIDO) —

• Erro de S.M.A.R.T, possível falha do disco rígido. Este recurso pode ser activado ou desactivado na configuração do BIOS.

### Resolução de problemas de software e hardware

Se um dispositivo não for detectado durante a configuração do sistema operativo, ou se for detectado mas se a configuração for incorrecta, pode utilizar a Resolução de problemas de hardware para resolver a incompatibilidade.

Para iniciar a Resolução de problemas de hardware:

Windows Vista:

- 1 Clique no botão Iniciar do Windows Vista  $\bigoplus$  e, em seguida, clique em Ajuda e suporte.
- 2 Introduza resolução de problemas de hardware no campo de pesquisa e prima <Enter> para iniciar a pesquisa.
- 3 Nos resultados da pesquisa, seleccione a opção que melhor descreve o problema e prossiga com as etapas restantes da resolução de problemas.

Windows XP:

- 1 Clique em Iniciar→ Ajuda e suporte.
- 2 Introduza resolução de problemas de hardware no campo de pesquisa e prima <Enter> para iniciar a pesquisa.
- 3 Na secção Corrigir um problema, clique em Resolução de problemas de hardware.
- 4 Na lista Resolução de problemas de hardware, seleccione a opção que melhor descreve o problema e clique em Seguinte para seguir os restantes passos da resolução de problemas.

### <span id="page-43-1"></span><span id="page-43-0"></span>Dell Diagnostics

### $\sqrt{N}$  ADVERTÊNCIA: Antes de iniciar quaisquer dos procedimentos descritos nesta secção, siga as instruções de segurança fornecidas com o computador.

### Quando utilizar o Dell Diagnostics

Se detectar um problema no seu computador, execute as verificações mencionadas em Bloqueios e problemas de software (consulte ["Problemas de](#page-48-0)  [bloqueio e de software" na página 49\)](#page-48-0) e execute o Dell Diagnostics antes de entrar em contacto com a assistência técnica da Dell.

É recomendável que imprima estes procedimentos antes de começar.

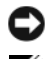

AVISO: O Dell Diagnostics funciona apenas em computadores Dell.

### **NOTA:** O suporte de dados *Drivers and Utilities* da Dell é opcional e pode não ser fornecido com o computador.

Consulte o Manual de serviço em support.dell.com para rever a informação de configuração do computador e certifique-se de que o dispositivo que pretende testar é apresentado no programa de configuração do sistema e está activado.

Inicie o Dell Diagnostics a partir da unidade de disco rígido ou a partir do suporte de dados Drivers and Utilities da Dell.

### Iniciar o Dell Diagnostics a partir da unidade de disco rígido

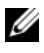

 $\mathscr{U}$  NOTA: Se o computador não apresentar imagens no ecrã, consulte "Como entrar [em contacto com a Dell](#page-70-0)" na página 71.

- 1 Certifique-se de que o computador está ligado a uma tomada eléctrica que esteja a funcionar correctamente.
- 2 Ligue (ou reinicie) o computador.
- 3 Quando o logótipo da DELL™ for visualizado, pressione <F12> imediatamente. Seleccione Diagnostics (diagnóstico) no menu Iniciar e prima <Enter>.

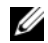

**20 NOTA:** Se esperar demasiado tempo e se o logótipo do sistema operativo aparecer, continue a aguardar até que a área de trabalho do Microsoft<sup>®</sup> Windows® seja apresentada. Em seguida desligue o computador e tente novamente.

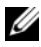

**NOTA:** Se aparecer uma mensagem a informar que não foi detectada qualquer partição do utilitário de diagnóstico, execute o Dell Diagnostics a partir do suporte de dados *Drivers and Utilities*.

4 Prima qualquer tecla para iniciar o Dell Diagnostics a partir da partição do utilitário de diagnóstico no seu disco rígido e siga as instruções do ecrã.

### Iniciar o Dell Diagnostics a partir do suporte de dados *Drivers and Utilities* da Dell

- 1 Introduza o suporte de dados Drivers and Utilities.
- **2** Desligue o computador e reinicie-o.

Quando o logótipo da DELL™ for visualizado, pressione <F12> imediatamente.

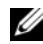

**20 NOTA:** Se esperar demasiado tempo e se o logótipo do sistema operativo aparecer, continue a aguardar até que a área de trabalho do Microsoft $^{\circledR}$ Windows $^{\circledR}$  seja apresentada. Em seguida desligue o computador e tente novamente.

**NOTA:** Os passos seguintes alteram a sequência de inicialização apenas por uma vez. No próximo arranque, o computador irá iniciar de acordo com os dispositivos especificados no programa de configuração do sistema.

- 3 Quando a lista de dispositivos de inicialização aparecer, realce CD/DVD/CD-RW e prima <Enter>.
- 4 Seleccione a opção Arranque a partir de CD-ROM no menu apresentado e prima <Enter>.
- 5 Introduza 1 para iniciar o menu do CD e prima <Enter> para continuar.
- 6 Seleccione Run the 32 Bit Dell Diagnostics (Executar o Dell Diagnostics de 32 bits) na lista numerada. Se existirem várias versões listadas, seleccione a versão adequada ao seu computador.
- 7 Quando surgir o Menu principal do Dell Diagnostics, seleccione o teste que pretende executar e siga as instruções do ecrã.

### <span id="page-45-0"></span>Sugestões para resolução de problemas

Siga estas sugestões quando estiver a solucionar problemas do computador:

- Se adicionou ou removeu uma peça antes da ocorrência do problema, reveja os procedimentos de instalação e certifique-se de que a peça está correctamente instalada (consulte o Manual de serviço em support.dell.com).
- Se um dispositivo não funcionar, certifique-se de que está ligado correctamente.
- Se aparecer alguma mensagem no ecrã, anote-a exactamente como ela aparece no ecrã. Esta mensagem pode ajudar a equipa de apoio técnico a diagnosticar e a resolver o(s) problema(s).
- Se aparecer alguma mensagem de erro num programa, consulte a documentação correspondente.

**NOTA:** Os procedimentos descritos neste documento foram escritos para a visualização padrão do Windows, portanto podem não se aplicar caso o computador Dell esteja configurado para o modo de visualização clássica do Windows.

### Problemas com a alimentação

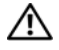

 $\sqrt{N}$  ADVERTÊNCIA: Antes de iniciar quaisquer dos procedimentos descritos nesta secção, siga as instruções de segurança fornecidas com o computador.

SE A LUZ DE ALIMENTAÇÃO ESTIVER APAGADA —  $\overline{O}$  computador está desligado ou não está a receber energia.

- Encaixe novamente o cabo de alimentação no conector de alimentação na parte de trás do computador e na tomada eléctrica.
- Retire quaisquer extensões eléctricas, extensões de cabos de alimentação e outros dispositivos de protecção de energia para verificar se o computador liga de forma adequada.
- Certifique-se de que quaisquer extensões eléctricas em uso estão ligadas a uma tomada eléctrica e activadas.
- Certifique-se de que a tomada eléctrica está a funcionar, testando-a com outro equipamento, como por exemplo um candeeiro.
- Certifique-se de que o cabo de alimentação principal e o cabo do painel frontal estão correctamente ligados à placa de sistema (consulte o Manual de serviço em support.dell.com).

### SE A LUZ DE ALIMENTAÇÃO ESTIVER AZUL E O COMPUTADOR NÃO ESTIVER A RESPONDER —

- Certifique-se de que o ecrã está ligado ao computador e à alimentação.
- Se o ecrã estiver ligado a ambos, consulte ["Códigos de sinais sonoros" na](#page-33-0)  [página 34](#page-33-0).

SE A LUZ DE ALIMENTAÇÃO ESTIVER AZUL E A PISCAR  $-$  O computador está no modo de espera. Prima uma tecla, mova o rato ou prima o botão de alimentação para retomar a operação normal.

SE A LUZ DE ALIMENTAÇÃO ESTIVER ÂMBAR E A PISCAR  $-$  O computador está a receber energia eléctrica, um dispositivo está avariado ou instalado de forma incorrecta.

- Retire e, em seguida, instale novamente todos os módulos de memória (consulte o Manual de serviço em support.dell.com).
- Retire e, em seguida, instale novamente todas as placas de expansão, incluindo placas gráficas (consulte o Manual de serviço em support.dell.com).

SE A LUZ DE ALIMENTAÇÃO ESTIVER ÂMBAR E FIXA — Se existir um problema de alimentação, um dispositivo pode estar avariado ou incorrectamente instalado.

- Certifique-se de que o cabo de alimentação do processador está ligado de forma correcta ao cabo de alimentação da placa do sistema (consulte o Manual de serviço em support.dell.com).
- Certifique-se de que o cabo de alimentação principal e o cabo do painel frontal estão correctamente ligados à placa de sistema (consulte o Manual de serviço em support.dell.com).

ELIMINAR INTERFERÊNCIAS. — Algumas possíveis causas de interferência são:

- Cabos de extensão de alimentação, de teclado e de rato.
- Demasiados dispositivos ligados à mesma extensão eléctrica
- Várias extensões eléctricas ligadas à mesma tomada eléctrica.

### Problemas de memória

### $\bigwedge$  ADVERTÊNCIA: Antes de iniciar quaisquer dos procedimentos descritos nesta secção, siga as instruções de segurança fornecidas com o computador.

### SE RECEBER UMA MENSAGEM DE MEMÓRIA INSUFICIENTE -

- Guarde e feche todos os ficheiros e feche os programas que estiverem abertos mas que não estão a ser utilizados, verificando se tal é suficiente para resolver o problema.
- Verifique os requisitos mínimos de memória na documentação do software. Se for necessário, instale memória adicional (consulte o Manual de serviço em support.dell.com).
- Reinstale os módulos de memória (consulte o Manual de serviço em support.dell.com) para se certificar de que o computador está a comunicar correctamente com a memória.
- Execute o Dell Diagnostics (consulte ["Dell Diagnostics" na página 44\)](#page-43-0).

### SE O COMPUTADOR APRESENTAR OUTROS PROBLEMAS DE MEMÓRIA —

- Reinstale os módulos de memória (consulte o Manual de serviço em support.dell.com) para se certificar de que o computador está a comunicar correctamente com a memória.
- Certifique-se de que está a seguir as directrizes de instalação da memória (consulte o Manual de serviço em support.dell.com).
- Certifique-se de que a memória em utilização é compatível com o computador. Para mais informações sobre o tipo de memória suportada pelo computador, consulte ["Memória" na página 24.](#page-23-0)
- Execute o Dell Diagnostics (consulte ["Dell Diagnostics" na página 44](#page-43-0)).

### <span id="page-48-0"></span>Problemas de bloqueio e de software

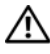

 $\sqrt{N}$  ADVERTÊNCIA: Antes de iniciar quaisquer dos procedimentos descritos nesta secção, siga as instruções de segurança fornecidas com o computador.

#### O computador não arranca

CERTIFIQUE-SE DE QUE O CABO DE ALIMENTAÇÃO ESTÁ LIGADO CORRECTAMENTE A O COMPUTADOR E À TOMADA ELÉCTRICA

#### O computador pára de responder

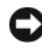

AVISO: Poderá perder dados se não conseguir executar o procedimento de encerramento do sistema operativo.

DESLIGUE O COMPUTADOR — Se não conseguir obter resposta pressionando uma tecla ou movendo o rato, mantenha pressionado o botão de alimentação durante, pelo menos, 8 a 10 segundos (até desligar o computador) e, em seguida, reinicie o computador.

#### Um programa pára de responder

#### FECHE O PROGRAMA -

- 1 Prima <Ctrl><Shift><Esc> simultaneamente para aceder ao Gestor de Tarefas e clique no separador Aplicações.
- 2 Clique para seleccionar o programa que não está a responder e, em seguida, clique em Terminar tarefa.

#### Um programa falha repetidamente

**NOTA:** A generalidade do software inclui instruções de instalação que podem ser encontradas na respectiva documentação ou numa disquete, CD ou DVD.

CONSULTE A DOCUMENTAÇÃO DO SOFTWARE — Se necessário, desinstale e volte a instalar o programa.

### Um programa foi concebido para uma versão anterior do sistema operativo Microsoft® Windows®

### EXECUTAR O ASSISTENTE DE COMPATIBILIDADE DE PROGRAMAS -

Windows Vista:

O Assistente de compatibilidade configura o programa para que possa ser executado num ambiente diferente do ambiente do Windows Vista.

- 1 Clique em Iniciar  $\leftrightarrow$  Painel de controlo→ Programas→ Utilizar um programa antigo com esta versão do Windows.
- 2 No ecrã de boas-vindas, clique em Seguinte.
- 3 Siga as instruções apresentadas no ecrã.

### Windows XP:

O Assistente de compatibilidade configura o programa para que possa ser executado num ambiente diferente do ambiente do Windows XP.

- 1 Clique em Iniciar→ Todos os programas→ Acessórios→ Assistente de compatibilidade de programas→ Seguinte.
- 2 Siga as instruções apresentadas no ecrã.

### Surge um ecrã inteiramente azul

DESLIGUE O COMPUTADOR — Se não conseguir obter resposta pressionando uma tecla ou movendo o rato, mantenha pressionado o botão de alimentação durante, pelo menos, 8 a 10 segundos (até desligar o computador) e, em seguida, reinicie o computador.

### Outros problemas de software

#### CONSULTE A DOCUMENTAÇÃO DE SOFTWARE OU CONTACTE O FABRICANTE DO SOFTWARE PARA OBTER MAIS INFORMAÇÕES SOBRE A RESOLUÇÃO DE PROBLEMAS —

- Certifique-se de que o programa é compatível com o sistema operativo instalado no seu computador.
- Certifique-se de que o seu computador apresenta os requisitos mínimos de hardware necessários para executar o software. Para obter mais informações, consulte a documentação do software.
- Certifique-se de que o programa está instalado e configurado correctamente.
- Certifique-se de que os controladores de dispositivo não entram em conflito com o programa.
- Se necessário, desinstale e volte a instalar o programa.

### FACA IMEDIATAMENTE CÓPIAS DE SEGURANCA DOS SEUS FICHEIROS.

- Utilize um programa antivírus para verificar o disco rígido, as disquetes, os CDs ou DVDs.
- Guarde e feche todos os ficheiros ou programas abertos e desligue o seu computador através do menu Iniciar.

### Serviço Dell Technical Update (Serviço Dell de actualização técnica)

O serviço Dell de actualização técnica fornece notificação proactiva através de correio electrónico sobre as actualizações de software e hardware do computador. O serviço é grátis e pode ser personalizado para atender às necessidades do conteúdo, formato e da frequência com que recebe notificações.

Para se inscrever no serviço Dell de actualização técnica visite o site support.dell.com/technicalupdate.

### Utilitário de suporte Dell

O Utilitário de suporte Dell está instalado no computador e acessível a partir do Suporte Dell do ícone  $\Diamond$  na barra de ferramentas ou do botão Iniciar. Use este utilitário para informações de auto-suporte, actualizações de software e verificações de integridade do ambiente informático.

### Aceder ao Utilitário de suporte Dell

Aceda ao Utilitário de suporte Dell a partir do ícone  $\Diamond$  na barra de tarefas, ou a partir do menu Iniciar.

Se o ícone Suporte Dell não aparecer na barra de tarefas:

- 1 Clique em Iniciar→ Todos os programas→ Suporte Dell→ Definições de suporte Dell.
- 2 Certifique-se de que a opção Mostrar ícone na barra de tarefas está seleccionada.

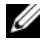

**20 NOTA:** Se o Utilitário de suporte Dell não estiver disponível a partir do menu Iniciar, aceda a support.dell.com e descarregue o software.

O Utilitário de suporte Dell está personalizado para o seu ambiente informático.

O ícone  $\otimes$  na barra de tarefas funciona diferentemente quando clica, clica duas vezes ou clica com o botão direito do rato nele.

### Clicar no ícone Suporte Dell

Clique ou clique com o botão direito do rato no ícone  $\otimes$  para efectuar as seguintes tarefas:

- Verificar o ambiente do computador.
- Ver as configurações do Utilitário de suporte Dell.
- Aceder ao ficheiro de ajuda do Utilitário de suporte Dell.
- Visualizar as perguntas mais frequentes.
- Saber mais sobre o Utilitário de suporte Dell.
- Desactivar o Utilitário de suporte Dell.

#### Clicar duas vezes no ícone Suporte Dell

Clique duas vezes no ícone  $\Diamond$  para verificar manualmente o seu ambiente informático, visualizar as perguntas mais frequentes, aceder ao ficheiro de ajuda para o Utilitário de suporte Dell e visualizar as definições de Suporte Dell.

Para obter mais informações sobre o Utilitário de suporte Dell, clique no ponto de interrogação (?) na parte superior do ecrã Suporte Dell™.

### Reinstalar o software

### Controladores

### Identificar controladores

Se detectar algum problema com um dos dispositivos, identifique se o controlador é a fonte do problema e, se necessário, actualize o controlador.

Microsoft<sup>®</sup> Windows Vista<sup>®</sup>:

- 1 Clique no botão Iniciar do Windows Vista  $\bigoplus$  e clique com o botão direito em Computador.
- 2 Clique em Propriedades→ Gestor de dispositivos.

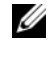

**NOTA:** Poderá aparecer a janela Controlo de conta de utilizador. Se for um administrador de sistema, clique em Continuar. Caso contrário, contacte o seu administrador para continuar.

Microsoft Windows® XP:

- 1 Clique em Iniciar→ Painel de controlo.
- 2 Em Escolher uma categoria, clique em Desempenho e manutenção e, de seguida, em Sistema.
- 3 Na janela Propriedades do sistema, clique no separador Hardware e, de seguida, em Gestor de dispositivos.

Percorra a lista para ver se algum dispositivo tem um ponto de exclamação (um círculo amarelo com um [!]) no ícone do dispositivo.

Se existir um ponto de exclamação junto do nome do dispositivo, pode necessitar de reinstalar o controlador ou de instalar um novo controlador (consulte ["Reinstalar controladores e utilitários" na página 54](#page-53-0)).

### <span id="page-53-0"></span>Reinstalar controladores e utilitários

 $\blacksquare$  AVISO: 0 site do Suporte Dell em support.dell.com e o suporte de dados *Drivers* and Utilities disponibilizam controladores aprovados para os computadores da Dell™. Se instalar controladores provenientes de outras origens, o computador pode não funcionar correctamente.

### <span id="page-53-1"></span>Voltar para uma versão anterior do controlador do dispositivo

### Windows Vista:

- 1 Clique no botão Iniciar do Windows Vista <sup>(+2</sup>), e, de seguida, clique com o botão direito do rato em Computador.
- 2 Clique em Propriedades→ Gestor de dispositivos.

**20 NOTA:** Poderá aparecer a janela Controlo de conta de utilizador. Se for um administrador de sistema, clique em Continuar. Caso contrário, contacte o seu administrador para aceder ao Gestor de dispositivos.

- 3 Clique com o botão direito do rato no dispositivo para o qual o novo controlador foi instalado e clique em Propriedades.
- 4 Clique no separador Controladores→ Recuperar controlador.

Windows XP:

- 1 Clique em Iniciar→ O meu computador→ Propriedades→ Hardware→ Gestor de dispositivos.
- 2 Clique com o botão direito do rato no dispositivo para o qual o novo controlador foi instalado e clique em Propriedades.
- 3 Clique no separador Controladores→ Recuperar controlador.

Se a opção Recuperar controlador não resolver o problema, utilize o Restauro do sistema (consulte ["Como restaurar o sistema operativo" na página 56](#page-55-0)) para repor o computador no estado de funcionamento anterior à instalação do novo controlador.

### Utilização do suporte de dados Drivers and Utilities (Controladores e utilitários)

Se a opção Recuperar controlador ou Restauro do sistema (consulte ["Como](#page-55-0)  [restaurar o sistema operativo" na página](#page-55-0) 56) não resolver o problema, reinstale o controlador a partir do suporte de dados Drivers and Utilities.

1 Com o ambiente de trabalho do Windows apresentado, insira o suporte de dados F.

Se esta for a primeira vez que utiliza o suporte de dados Drivers and Utilities, avance para a [etapa 2](#page-54-0). Caso contrário, avance para a [etapa 5.](#page-54-1)

<span id="page-54-0"></span>2 Quando o programa de instalação do suporte de dados Drivers and Utilities iniciar, siga as solicitações apresentadas no ecrã.

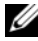

**MOTA:** Na maioria dos casos, o programa *Drivers and Utilities* entra em execução automaticamente. Se isso não acontecer, inicie o Windows Explorer, clique no directório da unidade do suporte de dados para visualizar o respectivo conteúdo e, em seguida, clique duas vezes no ficheiro autorcd.exe.

- 3 Quando a janela do Assistente InstallShield Concluído aparecer, retire o suporte de dados Drivers and Utilities e clique em **Concluir** para reiniciar o computador.
- 4 Quando visualizar o ambiente de trabalho do Windows, volte a inserir o suporte de dados Drivers and Utilities.
- <span id="page-54-1"></span>5 No ecrã Welcome Dell System Owner (Bem-vindo proprietário do sistema Dell), clique em Seguinte.

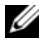

 $\mathscr{U}$  NOTA: 0 programa *Drivers and Utilities* apresenta os controladores apenas para o hardware previamente instalado no computador. Se instalou hardware adicional, os controladores para o novo hardware podem não ser apresentados. Se esses controladores não forem apresentados, feche o programa *Drivers and Utilities*. Para obter informações sobre os controladores, consulte a documentação fornecida com o dispositivo.

Surge uma mensagem a informar que o suporte de dados Resource (Recurso) está a detectar hardware no computador.

Os controladores que estão a ser utilizados pelo computador são automaticamente apresentados na janela My Drivers—The Resource CD has identified these components in your system (Os meus controladores — O Resource CD identificou esses componentes no sistema).

6 Clique no controlador que pretende reinstalar e siga as instruções apresentadas no ecrã.

Se um determinado controlador não estiver listado, esse controlador não é requerido pelo sistema operativo.

### Reinstalação manual dos controladores

Depois de extrair os ficheiros do controlador para a unidade de disco rígido, conforme descrito na secção anterior:

- 1 Clique no botão Iniciar do Windows Vista  $\bigoplus$ , e, de seguida, clique com o botão direito do rato em Computador.
- 2 Clique em Propriedades→ Gestor de dispositivos.
	- **20 NOTA:** Poderá aparecer a janela Controlo de conta de utilizador. Se for um administrador de sistema, clique em Continuar. Caso contrário, contacte o seu administrador para aceder ao Gestor de dispositivos.
- 3 Clique duas vezes no tipo de dispositivo para o qual está a instalar o controlador (por exemplo, áudio ou vídeo).
- 4 Clique duas vezes no nome do dispositivo para o qual está a instalar o controlador.
- 5 Clique no separador Controlador→ Actualizar controlador→ Procurar o software do controlador no meu computador.
- 6 Clique em Procurar e aceda à localização para onde copiou previamente os ficheiros do controlador.
- 7 Quando o nome do controlador apropriado aparecer, clique no nome do controlador→ OK→ Seguinte.
- 8 Clique em Concluir e reinicie o computador.

### <span id="page-55-0"></span>Como restaurar o sistema operativo

Pode restaurar o sistema operativo das seguintes formas:

- O Restauro do sistema do Microsoft Windows permite que o computador volte ao estado de funcionamento anterior sem afectar os ficheiros de dados. Utilize esse recurso como a primeira solução para restaurar o sistema operativo e preservar os ficheiros de dados.
- O Factory Image Restore Dell (disponível no Windows Vista) restabelece o disco rígido ao estado de funcionamento de origem. Este programa apaga permanentemente todos os dados do disco rígido e remove todos os programas instalados depois de ter recebido o computador. Utilize o Dell Factory Image Restore apenas se o Restauro do sistema não tiver solucionado o problema do sistema operativo.

• Se recebeu o suporte de dados Sistema operativo com o computador, pode utilizá-lo para restaurar o sistema operativo. No entanto, a utilização do suporte de dados Sistema operativo também elimina todos os dados existentes na unidade de disco rígido. Utilize o suporte de dados apenas se a função Restauro do sistema não tiver resolvido o problema do sistema operativo.

### <span id="page-56-0"></span>Utilização da opção Restauro do sistema do Microsoft $^\circledR$  Windows $^\circledR$

Os sistemas operativos Windows fornecem uma opção de Restauro do sistema que permite restaurar o computador para um estado operativo anterior (sem afectar os ficheiros de dados), caso as alterações no hardware, software ou outras configurações do sistema tiverem deixado o computador num estado operativo indesejável. Todas as alterações que a opção Restauro do sistema efectuar no computador são completamente reversíveis.

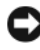

AVISO: Faça cópias de segurança dos ficheiros de dados periodicamente. O Restauro do sistema não monitoriza nem recupera ficheiros de dados.

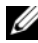

**NOTA:** Os procedimentos abordados neste documento foram descritos de acordo com o modo de visualização padrão do Windows podendo, portanto, não ser aplicáveis se tiver configurado o seu computador Dell™ para o modo de visualização clássico do Windows.

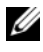

**ZA NOTA:** Configure o seu computador Dell™ para o modo de visualização clássico do Windows.

### Iniciar a opção Restauro do sistema

Windows Vista:

- 1 Clique em Iniciar  $\bullet$ .
- 2 Na caixa de pesquisa do menu Iniciar, escreva Restauro do sistema e prima <Enter>.

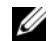

**NOTA:** Poderá aparecer a janela Controlo de conta de utilizador. Se o utilizador for um administrador do computador, clique em Continuar; caso contrário, entre em contacto com o administrador para continuar com a acção desejada.

3 Clique em Seguinte e siga as restantes solicitações que aparecem no ecrã.

Na eventualidade do Restauro do sistema não resolver o problema, pode anular o último restauro do sistema (consulte ["Como anular o último restauro](#page-57-0)  [do sistema" na página 58](#page-57-0)).

Windows XP:

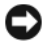

AVISO: Antes de restaurar o computador para um estado operativo anterior, guarde e feche todos os ficheiros abertos e feche os programas abertos. Não altere, abra ou apague qualquer ficheiro ou programa até que o restauro do sistema esteja concluído.

- 1 Clique em Iniciar→ Todos os programas→ Acessórios→ Ferramentas do sistema→ Restauro do sistema.
- 2 Clique em Restaurar o computador para um momento anterior ou Criar um ponto de restauro.
- 3 Clique em Seguinte e siga as restantes solicitações que aparecem no ecrã.

### <span id="page-57-0"></span>Como anular o último restauro do sistema

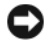

**C** AVISO: Antes de anular o último restauro do sistema, guarde e feche todos os ficheiros abertos e feche todos os programas que estiverem abertos. Não altere, abra ou apague qualquer ficheiro ou programa até que o restauro do sistema esteja concluído.

Windows Vista:

- 1 Clique em Iniciar  $\bigoplus$ .
- 2 Na caixa de pesquisa do menu Iniciar, escreva Restauro do sistema e prima <Enter>.
- 3 Clique em Anular último restauro e clique em Seguinte.

Windows XP:

- 1 Clique em Iniciar→ Todos os programas→ Acessórios→ Ferramentas do sistema→ Restauro do sistema.
- 2 Clique em Anular último restauro e clique em Seguinte.

### Activação do Restauro do sistema

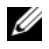

**ZO NOTA:** O Windows Vista não desactiva o Restauro do sistema, mesmo quando o espaço em disco é reduzido. Assim, os passos abaixo aplicam-se apenas ao Windows XP.

Se reinstalar o Windows XP com menos de 200 MB de espaço livre disponível na unidade de disco rígido, o Restauro do sistema é automaticamente desactivado.

Para verificar se o Restauro do sistema está activado:

- 1 Clique em Iniciar→ Painel de controlo→ Desempenho e manutenção→ Sistema.
- 2 Clique no separador Restauro do sistema e certifique-se de que a opção Desactivar o Restauro do sistema não está seleccionada.

### Utilizar o Dell™ Factory Image Restore

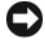

AVISO: O Dell Factory Image Restore elimina permanentemente todos os dados do disco rígido e remove todos os programas ou controladores instalados depois da aquisição do computador. Se possível, faça cópias de segurança dos dados antes de utilizar essa opção. Utilize o Dell Factory Image Restore apenas se o Restauro do sistema não tiver solucionado o problema do sistema operativo.

**20 NOTA:** O Dell Factory Image Restore pode não estar disponível em determinados países ou em determinados computadores.

Utilize o Dell Factory Image Restore (Windows Vista) apenas como último método para restaurar o seu sistema operativo. Esta opção restaura o disco rígido para o estado de funcionamento em que se encontrava quando o computador foi adquirido. Todos os programas ou ficheiros adicionados desde que recebeu o computador—incluindo ficheiros de dados—são eliminados permanentemente do disco rígido. Os ficheiros de dados incluem documentos, folhas de cálculo, mensagens de correio electrónico, fotos digitais, ficheiros de música e outros. Se possível, efectue cópias de segurança de todos os dados antes de utilizar o Factory Image Restore.

### Windows Vista: Dell Factory Image Restore

- 1 Ligue o computador. Quando aparecer o logótipo da Dell, prima <F8> várias vezes para aceder à janela Opções de arranque avançadas do Vista.
- 2 Seleccione Reparar o seu computador.

A janela Opções de recuperação do sistema será apresentada.

3 Seleccione um esquema de teclado e clique em Seguinte.

- 4 Para aceder às opções de restauro, inicie a sessão como utilizador local. Para aceder à linha de comandos, digite administrador no campo Nome de utilizador e clique em OK.
- 5 Clique em Dell Factory Image Restore.

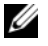

**20 NOTA:** Dependendo da sua configuração, deverá seleccionar Dell Factory Tools e depois Dell Factory Image Restore.

O ecrã de boas-vindas do Dell Factory Image Restore será apresentado.

**6** Clique em Seguinte.

O ecrã Confirm Data Deletion (Confirmar eliminação de dados) será apresentado.

**EX AVISO:** Se não pretender continuar a utilizar o Factory Image Restore, clique em Cancelar.

7 Clique na caixa de verificação para confirmar que pretende continuar a reformatar o disco rígido e a restaurar o software do sistema para o estado de fábrica e, em seguida, clique em Seguinte.

O processo de restauro é iniciado e pode demorar 5 minutos ou mais a estar concluído. Aparece uma mensagem quando o sistema operativo e as aplicações instalados de fábrica forem restaurados para o estado de fábrica.

8 Clique em Concluir para reiniciar o computador.

### Como utilizar o suporte de dados Sistema operativo

### Antes de começar

Se estiver a considerar reinstalar o sistema operativo Windows para corrigir um problema com um controlador recentemente instalado, tente utilizar primeiro a opção Recuperação de controladores de dispositivo do Windows. Consulte ["Voltar para uma versão anterior do controlador do dispositivo" na](#page-53-1)  [página 54.](#page-53-1) Se a funcionalidade Recuperação de controladores de dispositivo não solucionar o problema, utilize o Restauro do sistema do Microsoft Windows para que o sistema operativo volte ao estado de funcionamento em que estava antes de ter instalado o novo controlador do dispositivo. Consulte ["Utilização da opção Restauro do sistema do Microsoft](#page-56-0)® Windows®" na [página 57.](#page-56-0)

AVISO: Antes de efectuar a instalação, faça uma cópia de segurança de todos os ficheiros de dados existentes na unidade de disco principal. Para configurações convencionais de unidade de disco rígido, a unidade principal é a que o computador identifica em primeiro lugar.

Para reinstalar o Windows, necessita do suporte de dados Sistema operativo da Dell™ e do suporte de dados Drivers and Utilities (Controladores e utilitários) da Dell.

**NOTA:** O suporte de dados *Drivers and Utilities* (Controladores e utilitários) da Dell contém os controladores que foram instalados durante a montagem do computador. Utilize o suporte de dados *Drivers and Utilities* (Controladores e utilitários) da Dell para carregar os controladores necessários. Dependendo da região onde tiver adquirido o computador ou do facto de ter ou não solicitado o suporte de dados, o suporte de dados *Drivers and Utilities* (Controladores e utilitários) da Dell e o suporte de dados *Sistema operativo* da Dell poderão não ter sido fornecidos com o computador.

#### Reinstalar o Windows

O processo de reinstalação pode demorar entre 1 e 2 horas até estar concluído. Depois de reinstalar o sistema operativo, também deve reinstalar os controladores de dispositivo, o programa de protecção de vírus e restante software.

- 1 Guarde e feche todos os ficheiros abertos e feche todos os programas abertos.
- 2 Introduza o suporte de dados Sistema operativo.
- 3 Se surgir a mensagem Instalar o Windows, clique em Sair.
- 4 Reinicie o computador.

Quando o logótipo da DELL™ for visualizado, pressione <F12> imediatamente.

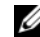

**20 NOTA:** Se esperar demasiado tempo e se o logótipo do sistema operativo aparecer, continue a aguardar até que a área de trabalho do Microsoft<sup>®</sup> Windows® seja apresentada. Em seguida desligue o computador e tente novamente.

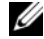

**NOTA:** Os passos seguintes alteram a sequência de arranque apenas por uma vez. Na próxima inicialização, o computador arrancará de acordo com os dispositivos especificados na configuração do sistema.

- 5 Quando a lista de dispositivos de arranque aparecer, seleccione Unidade de CD/DVD/CD-RW e prima <Enter>.
- 6 Prima qualquer tecla para Arrancar a partir do CD-ROM e siga as instruções no ecrã para concluir a instalação.

# 6

## Como obter informações

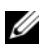

**NOTA:** Algumas características ou suportes de dados podem ser opcionais, não sendo fornecidos com o computador. Algumas características ou suportes de dados podem não estar disponíveis em determinados países.

**NOTA:** Poderão ser fornecidas informações adicionais com o seu computador.

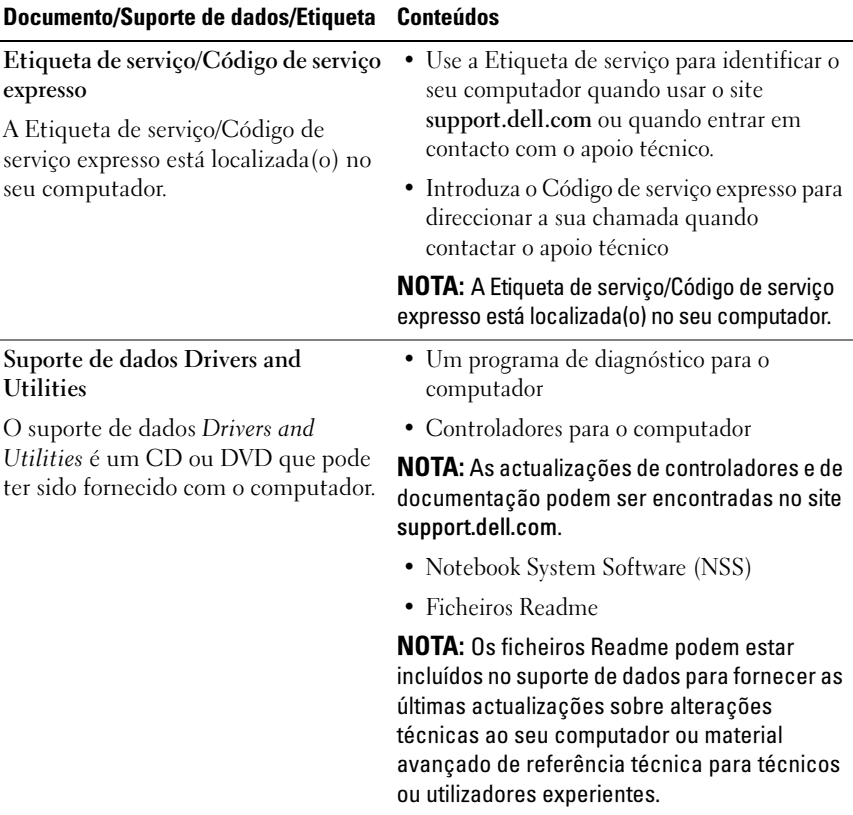

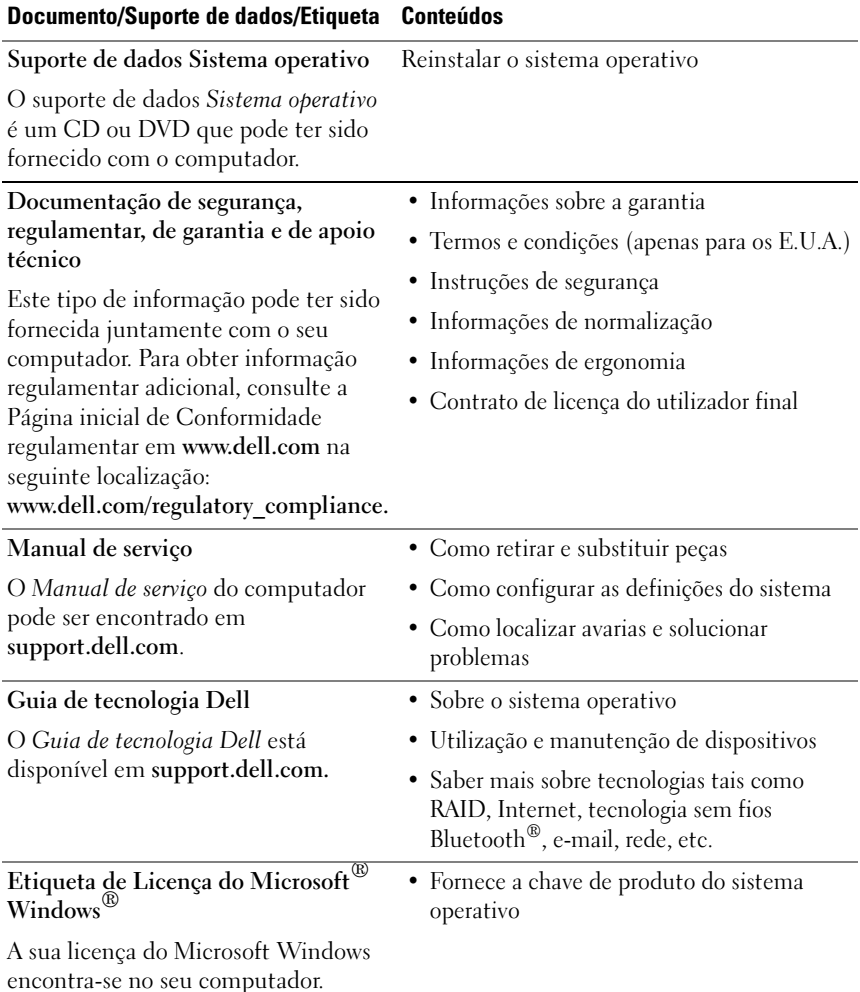

### Como obter ajuda

### Como obter assistência

#### $\sqrt{N}$  ADVERTÊNCIA: Se necessitar de remover a tampa do computador, desligue primeiro o computador e os cabos do modem de todas as tomadas eléctricas. Siga as instruções de segurança fornecidas com o computador.

Se o computador apresentar algum problema, execute os passos seguintes para diagnosticar e resolver o problema:

- 1 Consulte ["Sugestões para resolução de problemas" na página 46](#page-45-0) para obter informações e procedimentos de resolução do problema apresentado pelo computador.
- 2 Consulte ["Dell Diagnostics" na página 44](#page-43-1) para obter os procedimentos de execução do Dell Diagnostics.
- 3 Preencha a ["Lista de verificação de diagnósticos" na página 70](#page-69-0).
- 4 Utilize a ampla gama de serviços on-line da Dell, disponíveis no site de suporte da Dell support.dell.com para obter ajuda sobre procedimentos de instalação e resolução de problemas. Consulte ["Serviços on-line" na](#page-65-0)  [página 66](#page-65-0) para obter uma lista mais completa do apoio técnico on-line da Dell.
- 5 Se as etapas anteriores não resolverem o problema, consulte ["Como entrar](#page-70-1)  [em contacto com a Dell" na página 71](#page-70-1).

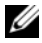

**ZA NOTA:** Ligue para Suporte Dell, utilizando um telefone próximo do computador, para que os colaboradores do suporte técnico possam ajudá-lo a executar os procedimentos necessários.

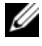

 $\mathbb Z$  NOTA: 0 sistema de Código de servico expresso da Dell pode não estar disponível em todos os países.

Quando solicitado pelo sistema telefónico automatizado da Dell, digite o seu Código de serviço expresso para encaminhar a chamada directamente para a equipa de suporte adequada. Se não tiver um Código de serviço expresso, abra a pasta Acessórios Dell, clique duas vezes no ícone Código de serviço expresso e siga as instruções.

Para obter instruções sobre como utilizar o Suporte Dell, consulte ["Suporte](#page-65-1)  [técnico e serviço de atendimento ao cliente" na página 66](#page-65-1).

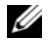

**20 NOTA:** Alguns dos serviços a seguir apresentados poderão não estar disponíveis fora dos Estados Unidos. Para obter informações sobre a disponibilidade desses serviços, contacte um representante Dell local.

### <span id="page-65-1"></span>Suporte técnico e serviço de atendimento ao cliente

O serviço de suporte da Dell está disponível para responder às perguntas sobre o hardware Dell™. Os nossos colaboradores do suporte técnico utilizam ferramentas de diagnóstico por computador para fornecer respostas rápidas e precisas.

Para entrar em contacto com o serviço de suporte da Dell, consulte ["Antes de](#page-68-0)  [ligar para a Dell" na página 69](#page-68-0) e procure as informações de contacto da sua região ou, em alternativa, aceda a support.dell.com.

### DellConnect™

O DellConnect é uma ferramenta de acesso on-line fácil de utilizar que permite a um membro da equipa de serviço e suporte da Dell aceder ao seu computador através de uma ligação de banda larga, diagnosticar o problema e repará-lo sob a sua supervisão. Para obter mais informações, aceda a support.dell.com e clique em DellConnect.

### <span id="page-65-0"></span>Serviços on-line

Pode obter mais informações sobre os produtos e serviços Dell nos seguintes sites:

www.dell.com www.dell.com/ap (apenas para países da Ásia/Pacífico) www.dell.com/jp (apenas para o Japão) www.euro.dell.com (apenas para a Europa)

www.dell.com/la (para países da América Latina e das Caraíbas)

www.dell.ca (apenas para o Canadá)

Pode aceder ao serviço de suporte da Dell através dos seguintes endereços de correio electrónico e sites da Web:

- Sites do Suporte Dell support.dell.com support.jp.dell.com (apenas para o Japão) support.euro.dell.com (apenas para a Europa)
- Endereços de correio electrónico do serviço de suporte da Dell

mobile\_support@us.dell.com

support@us.dell.com

la-techsupport@dell.com (apenas para países da América Latina e das Caraíbas)

apsupport@dell.com (apenas para países da Ásia/Pacífico)

• Endereços de correio electrónico do sector de marketing e vendas da Dell apmarketing@dell.com (apenas para países da Ásia/Pacífico)

sales canada@dell.com (apenas para o Canadá)

• FTP (protocolo de transferência de ficheiros) anónimo

### ftp.dell.com

Inicie a sessão, introduzindo anonymous como nome de utilizador e o seu endereço de correio electrónico como palavra-passe.

### Serviço AutoTech

O serviço de suporte automatizado da Dell — AutoTech — fornece respostas pré-gravadas às perguntas mais frequentes feitas pelos clientes Dell sobre os seus computadores portáteis e desktop.

Ao ligar para esse serviço, utilize um telefone de teclas (multifrequencial) para seleccionar os assuntos relacionados com as suas perguntas. Para obter o número de telefone da sua região, consulte ["Como entrar em contacto com a](#page-70-1)  [Dell" na página 71.](#page-70-1)

### Serviço automatizado de estado de pedidos

Para verificar o estado de qualquer produto Dell que tenha adquirido, aceda ao site support.dell.com ou ligue para o serviço automatizado de estado de pedidos. Uma gravação irá solicitar-lhe as informações necessárias para localizar e fornecer um relatório sobre o seu pedido. Para obter o número de telefone da sua região, consulte ["Como entrar em contacto com a Dell" na página 71.](#page-70-1)

### Problemas com o seu pedido

Se houver algum problema com o seu pedido, como peças em falta, peças erradas ou facturação incorrecta, entre em contacto com o serviço de atendimento ao cliente da Dell. Quando ligar, tenha a factura ou a nota de expedição à mão. Para obter o número de telefone da sua região, consulte ["Como entrar em contacto com a Dell" na página 71](#page-70-1).

### Informações sobre produtos

Se precisar de informações sobre outros produtos disponíveis através da Dell ou se quiser efectuar uma encomenda, visite o site da Dell em www.dell.com. Para obter o número de telefone da sua região ou para falar com um especialista de vendas, consulte ["Como entrar em contacto com a Dell" na](#page-70-1)  [página 71.](#page-70-1)

### Como devolver itens com garantia para reparação ou reembolso

Prepare todos os itens a devolver, seja para reparação ou reembolso, da seguinte forma:

1 Ligue para a Dell para obter o número de RMA (Return Material Authorization; autorização de devolução de material) e escreva-o em destaque na parte externa da caixa.

Para obter o número de telefone da sua região, consulte ["Como entrar em](#page-70-1)  [contacto com a Dell" na página 71](#page-70-1). Inclua uma cópia da factura e uma carta descrevendo o motivo da devolução.

- 2 Inclua também uma cópia da Lista de verificação de diagnósticos (consulte ["Lista de verificação de diagnósticos" na página 70](#page-69-0)) indicando os testes que executou e as mensagens de erro registadas pelo Dell Diagnostics (consulte ["Como entrar em contacto com a Dell" na página 71](#page-70-1) ).
- **3** Inclua quaisquer acessórios que pertencam ao(s) item(ns) que está(ão) a ser devolvido(s) (cabos de alimentação, disquetes de software, guias etc.) se o objectivo da devolução deste(s) item(ns) for o reembolso.
- 4 Embale o equipamento a ser devolvido nas embalagens originais (ou equivalente).

As despesas de envio ficarão a seu cargo. Também será responsável pelo seguro dos produtos devolvidos e assumirá o risco de perda durante o transporte até serem recepcionados pela Dell. Não serão aceites embalagens com pagamento no destino.

As devoluções que não respeitarem qualquer um dos requisitos citados anteriormente serão recusadas no sector de recepção da Dell e devolvidas ao cliente.

### <span id="page-68-0"></span>Antes de ligar para a Dell

**NOTA:** Quando ligar, tenha o Código de serviço expresso à mão. O código ajuda o sistema telefónico de suporte automatizado da Dell a direccionar a sua chamada com mais eficiência. O número da etiqueta de serviço também lhe pode ser solicitado (este encontra-se na parte posterior ou na parte inferior do seu computador).

Lembramos que é necessário preencher a Lista de verificação de diagnósticos (consulte ["Lista de verificação de diagnósticos" na página 70](#page-69-0)). Se possível, ligue o computador antes de telefonar para o serviço de assistência técnica da Dell e faça a ligação de um telefone junto do computador. O utilizador poderá ser solicitado a digitar alguns comandos no teclado, fornecer informações detalhadas durante as operações ou tentar outras opções de resolução de problemas que só podem ser executadas no próprio computador. Tenha a documentação do computador disponível.

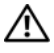

 $\bigwedge$  ADVERTÊNCIA: Antes de efectuar qualquer operação no interior do computador, siga as instruções de segurança presentes na documentação fornecida com o computador.

#### <span id="page-69-0"></span>Lista de verificação de diagnósticos

Nome:

Data:

Endereço:

Telefone:

Etiqueta de serviço (código de barras na parte posterior ou na parte inferior do computador):

Código de serviço expresso:

Número de RMA (Return Material Authorization; autorização de devolução de material) (se fornecido pelo técnico do serviço de suporte da Dell):

Sistema operativo e versão:

Dispositivos:

Placas de expansão:

O computador está ligado a uma rede? Sim Não

Rede, versão e adaptador de rede:

Programas e versões:

Consulte a documentação do sistema operativo para determinar o conteúdo dos ficheiros de configuração do sistema. Se o computador estiver ligado a uma impressora, imprima cada ficheiro. Caso contrário, anote o conteúdo de cada ficheiro antes de ligar para a Dell.

Mensagem de erro, código de sinais sonoros ou código de diagnóstico:

Descrição do problema e dos procedimentos de resolução efectuados:

### <span id="page-70-1"></span><span id="page-70-0"></span>Como entrar em contacto com a Dell

Para clientes nos Estados Unidos, ligue para 800-WWW-DELL (800-999-3355).

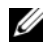

**NOTA:** Se não tiver uma ligação activa à Internet, pode encontrar as informações de contacto na sua factura, na nota de compra ou no catálogo de produtos Dell.

A Dell fornece várias opções de suporte e serviço on-line ou através de telefone. A disponibilidade varia de acordo com o país e produto e alguns serviços podem não estar disponíveis na sua área. Para entrar em contacto com a Dell para tratar de assuntos de vendas, suporte técnico ou serviço de atendimento ao cliente:

- 1 Aceda a support.dell.com e seleccione o seu país ou região no menu pendente Choose A Country/Region (Escolha um país/região) no fundo da página.
- 2 Clique em Contact Us (Contacte-nos) no lado esquerdo da página e seleccione o serviço adequado ou a ligação de apoio técnico com base no motivo do contacto.
- **3** Escolha o método para entrar em contacto com a Dell que lhe seja mais conveniente.
# Índice remissivo

## A

actualizações [software e hardware, 51](#page-50-0) alimentação [estado da luz de alimentação, 47](#page-46-0) [resolução de problemas, 47](#page-46-0) [Assistente de transferência de](#page-17-0)  definições e de ficheiros, 18 assistentes [Assistente de compatibilidade de](#page-49-0)  programas, 50 [Assistente de transferência de](#page-17-0)  definições e de ficheiros, 18

## C

[chave de produto do sistema](#page-63-0)  operativo, 64 [Código de serviço expresso, 63](#page-62-0) [códigos de sinais sonoros, 34](#page-33-0) [como obter informações, 63](#page-62-1) computador [especificações, 23](#page-22-0) configuração [Internet, 16](#page-15-0) [contactar a Dell, 65,](#page-64-0) [71](#page-70-0) [controladores, 53](#page-52-0) [identificar, 53](#page-52-1)

[reinstalar, 54](#page-53-0) [suporte de dados Drivers and](#page-62-2)  Utilities (Controladores e utilitários), 63 [voltar a uma versão anterior, 54](#page-53-1)

## D

Dell [actualizações de software, 51](#page-50-1) [contactar, 65,](#page-64-0) [71](#page-70-0) [Factory Image Restore, 59](#page-58-0) [Serviço de actualização](#page-50-0)  técnica, 51 [suporte técnico e apoio ao](#page-65-0)  cliente, 66 [Utilitário de suporte, 51](#page-50-1) [Dell Diagnostics, 44](#page-43-0) [iniciar a partir do disco rígido, 45](#page-44-0) [iniciar a partir do suporte de dados](#page-44-1)  Drivers and Utilities (controladores e utilitários), 45 [Dell Factory Image Restore, 59](#page-58-1) [DellConnect, 66](#page-65-1) diagnósticos [códigos de sinais sonoros, 34](#page-33-0) [Dell, 44](#page-43-0)

[Documentação, 63](#page-62-1)

documentação [Guia de tecnologia Dell, 64](#page-63-1) [Manual de serviço, 64](#page-63-2)

# E

[especificações, 23](#page-22-0) [etiqueta de Licença do](#page-63-3)  Windows, 64 [Etiqueta de serviço, 63](#page-62-3)

# F

[Factory Image Restore, 59](#page-58-0)

## G

[Guia de tecnologia Dell, 64](#page-63-1)

# I

[informações de ergonomia, 64](#page-63-4) Internet [configurar, 16](#page-15-0)

#### L

ligar [adaptador de CA, 13](#page-12-0) [cabo de rede, 14](#page-13-0) [dispositivos IEEE 1394, 14](#page-13-1) [dispositivos USB, 14](#page-13-2)

#### M

[Manual de serviço, 64](#page-63-2) memória [resolução de problemas, 48](#page-47-0) mensagens de erro [códigos de sinais sonoros, 34](#page-33-0)

#### N

[números de telefone, 71](#page-70-0)

#### P

[PC Restore, 59](#page-58-2) problemas [restaurar para o estado](#page-56-0)  anterior, 57

#### R

reinstalar [controladores e utilitários, 54](#page-53-0) [software, 53](#page-52-2) [resolução de problemas, 33,](#page-32-0) [64](#page-63-5) [alimentação, 47](#page-46-0) compatibilidade entre os [programas e o Windows, 50](#page-49-0) [Dell Diagnostics, 44](#page-43-0) [ecrã azul, 50](#page-49-1) [estado da luz de alimentação, 47](#page-46-0) [falhas de programa, 49](#page-48-0) [luzes de alimentação, 33](#page-32-1) [memória, 48](#page-47-0)

[mensagens de erro, 35](#page-34-0) [o computador não responde, 49](#page-48-0) [restaurar para o estado](#page-55-0)  [anterior, 56-](#page-55-0)[57](#page-56-0) [software, 49-](#page-48-0)[50](#page-49-0) [sugestões, 46](#page-45-0) [Restauro do sistema, 56-](#page-55-0)[57](#page-56-0) [activar, 58](#page-57-0)

# S

[S.M.A.R.T, 43](#page-42-0) sistema operativo [Dell Factory Image Restore, 59](#page-58-2) [PC Restore, 59](#page-58-2) [reinstalar, 64](#page-63-6) [Restauro do sistema, 56](#page-55-0) [suporte de dados, 60,](#page-59-0) [64](#page-63-6) Software [reinstalar, 53](#page-52-2) software [actualizações, 51](#page-50-0) [problemas, 50](#page-49-0) [resolução de problemas, 49-](#page-48-1)[50](#page-49-2) [Software de sistema do portátil](#page-62-4)  (NSS), 63 [suporte, 65](#page-64-0) [contactar a Dell, 71](#page-70-0) [DellConnect, 66](#page-65-1) [regional, 66](#page-65-2) [serviços on-line, 66](#page-65-2) [suporte técnico e apoio ao](#page-65-0)  cliente, 66

suporte de dados [Drivers and Utilities](#page-62-2)  (Controladores e utilitários), 63 [sistema operativo, 64](#page-63-6)

- [suporte de dados Drivers and](#page-53-2)  Utilities (Controladores e [utilitários\), 54,](#page-53-2) [63](#page-62-2)
- suporte de dados Drivers and Utilities (controladores e utilitários) [Dell Diagnostics, 44](#page-43-0)

## T

[transferir informações para um](#page-17-0)  novo computador, 18

#### W

Windows Vista [Assistente de compatibilidade de](#page-49-0)  programas, 50 [Dell Factory Image Restore, 59](#page-58-2) [Recuperação de controladores de](#page-53-3)  dispositivo, 54 [reinstalar, 64](#page-63-6) [Restauro do sistema, 56-](#page-55-0)[57](#page-56-0) [voltar a uma versão anterior do](#page-53-3)  controlador do dispositivo, 54 Windows XP [Assistente de transferência de](#page-17-0)  definições e de ficheiros, 18 [configurar ligação à Internet, 17](#page-16-0) [PC Restore, 59](#page-58-2)

[Recuperação de controladores de](#page-53-4)  dispositivo, 54 [reinstalar, 64](#page-63-6) [Restauro do sistema, 56-](#page-55-0)[57](#page-56-0) [voltar a uma versão anterior do](#page-53-4)  [controlador do dispositivo, 54](#page-53-4)